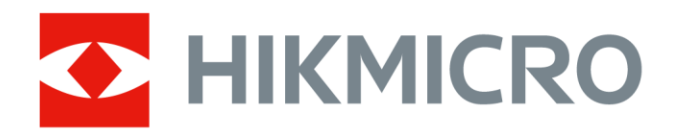

# Caméra thermographique portable

Série HIKMICRO M

Manuel d'utilisation

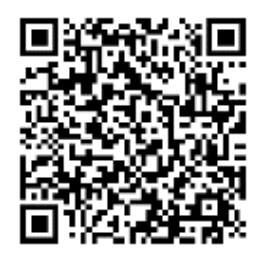

Nous contacter

# **Informations légales**

© 2023 Hangzhou Microimage Software Co., Ltd. Tous droits réservés.

## **À propos de ce manuel**

Ce manuel fournit des instructions d'utilisation et de gestion du produit. Les images, les tableaux, les figures et toutes les autres informations ci-après ne sont donnés qu'à titre de description et d'explication. Les informations contenues dans ce manuel sont modifiables sans préavis, en raison d'une mise à jour d'un micrologiciel ou pour d'autres raisons. Veuillez trouver la dernière version de ce manuel sur le site Internet de HIKMICRO

### (**[http://www.hikmicrotech.com](http://www.hikmicrotech.com/)**).

Veuillez utiliser ce mode d'emploi avec les conseils et l'assistance de professionnels spécialement formés dans la prise en charge de ce produit.

## **Marques déposées**

**CHIKMICRO** et les autres marques commerciales et logos de HIKMICRO

sont la propriété de HIKMICRO dans diverses juridictions.

Toutes les autres marques et tous les logos mentionnés appartiennent à leurs propriétaires respectifs.

## **Clause d'exclusion de responsabilité**

DANS LES LIMITES AUTORISÉES PAR LA LOI EN VIGUEUR, LE PRÉSENT MANUEL ET LE PRODUIT DÉ CRIT, AINSI QUE SON MATÉ RIEL, SES LOGICIELS ET SES MICROLOGICIELS, SONT FOURNIS « EN L'ÉTAT » ET « AVEC CES DÉ FAUTS ET ERREURS ». HIKMICRO NE FAIT AUCUNE GARANTIE, EXPLICITE OU IMPLICITE, Y COMPRIS, MAIS SANS S'Y LIMITER, DE QUALITÉ MARCHANDE, DE QUALITÉ SATISFAISANTE, OU D'ADÉQUATION À UN USAGE PARTICULIER. VOUS UTILISEZ LE PRODUIT À VOS PROPRES RISQUES. EN AUCUN CAS, HIKMICRO NE SERA TENU RESPONSABLE DE TOUT DOMMAGE SPÉCIAL, CONSÉ CUTIF, ACCESSOIRE OU INDIRECT, Y COMPRIS, ENTRE AUTRES, LES DOMMAGES RELATIFS À LA PERTE DE PROFITS D'ENTREPRISE, À L'INTERRUPTION D'ACTIVITÉS COMMERCIALES, OU LA PERTE DES DONNÉES, LA CORRUPTION DES SYSTÈMES, OU LA PERTE DES DOCUMENTS, S'ILS SONT BASÉS SUR UNE VIOLATION DE CONTRAT, UNE FAUTE (Y COMPRIS LA NÉGLIGENCE), LA RESPONSABILITÉ EN MATIÈRE DE PRODUITS, OU AUTRE, EN RAPPORT AVEC L'UTILISATION DU PRODUIT, MÊME SI HIKMICRO A ÉTÉ INFORMÉ DE LA POSSIBILITÉ D'UN TEL DOMMAGE OU D'UNE TELLE PERTE.

VOUS RECONNAISSEZ QUE LA NATURE D'INTERNET EST SOURCE DE RISQUES DE SÉCURITÉ INHÉRENTS, ET HIKMICRO SE DÉGAGE DE TOUTE RESPONSABILITÉ EN CAS DE FONCTIONNEMENT ANORMAL, DIVULGATION D'INFORMATIONS CONFIDENTIELLES OU AUTRES DOMMAGES DÉCOULANT D'UNE CYBERATTAQUE, D'UN PIRATAGE

INFORMATIQUE, D'UNE INFECTION PAR DES VIRUS, OU AUTRES RISQUES DE SÉCURITÉ LIÉS À INTERNET ; TOUTEFOIS, HIKMICRO FOURNIRA UNE ASSISTANCE TECHNIQUE DANS LES DÉLAIS SI NÉCESSAIRE.

VOUS ACCEPTEZ D'UTILISER CE PRODUIT CONFORMÉMENT À L'ENSEMBLE DES LOIS EN VIGUEUR. IL EST DE VOTRE RESPONSABILITÉ EXCLUSIVE DE VEILLER À CE QUE VOTRE UTILISATION SOIT CONFORME À LA LOI APPLICABLE. IL VOUS APPARTIENT SURTOUT D'UTILISER CE PRODUIT D'UNE MANIÈRE QUI NE PORTE PAS ATTEINTE AUX DROITS DE TIERS, Y COMPRIS, MAIS SANS S'Y LIMITER, LES DROITS DE PUBLICITÉ , LES DROITS DE PROPRIÉTÉ INTELLECTUELLE, OU LA PROTECTION DES DONNÉES ET D'AUTRES DROITS À LA VIE PRIVÉE. VOUS NE DEVEZ PAS UTILISER CE PRODUIT POUR TOUTE UTILISATION FINALE INTERDITE, NOTAMMENT LA MISE AU POINT OU LA PRODUCTION D'ARMES DE DESTRUCTION MASSIVE, LA MISE AU POINT OU LA FABRICATION D'ARMES CHIMIQUES OU BIOLOGIQUES, LES ACTIVITÉ S DANS LE CONTEXTE LIÉ AUX EXPLOSIFS NUCLÉ AIRES OU AU CYCLE DU COMBUSTIBLE NUCLÉ AIRE DANGEREUX, OU SOUTENANT LES VIOLATIONS DES DROITS DE L'HOMME.

EN CAS DE CONFLIT ENTRE CE MANUEL ET LES LOIS EN VIGUEUR, CES DERNIÈRES PRÉVALENT.

# **Réglementation**

## **Remarque**

Ces clauses ne s'appliquent qu'aux produits portant la marque ou l'information correspondante.

### **Déclaration de conformité UE**

Ce produit et (le cas échéant) les accessoires fournis portent le marquage « CE » et sont donc conformes aux normes européennes harmonisées applicables énoncées dans la directive CEM 2014/30/UE, la directive RE 2014/53/UE et la directive RoHS 2011/65/UE.

Par la présente, Hangzhou Microimage Software Co., Ltd. déclare que cet appareil (se référer à l'étiquette) est conforme à la directive 2014/53/UE.

L'intégralité du texte de la Déclaration UE de conformité est disponible à l'adresse Internet suivante :

[https://www.hikmicrotech.com/en/support/download-center/declaration-of-c](https://www.hikmicrotech.com/en/download/6) [onformity/.](https://www.hikmicrotech.com/en/download/6)

Bandes de fréquence et puissance (pour la CE)

Les bandes de fréquences et les limites nominales de la puissance d'émission (rayonnée ou conduite) applicables aux équipements radio suivants sont les suivantes :

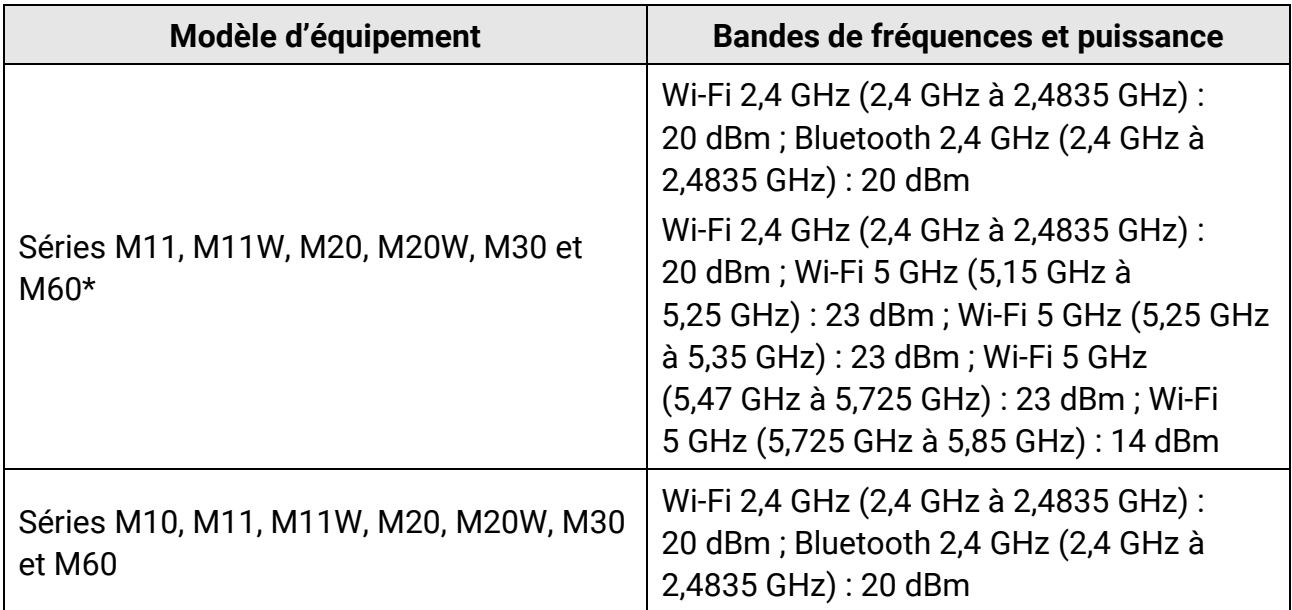

\*Pour les séries M11, M11W, M20, M20W, M30 et M60, veuillez prêter attention aux notes suivantes lorsque l'appareil fonctionne à 5 GHz :

Conformément à l'Article 10 (10) de la Directive 2014/53/UE, lorsque cet appareil fonctionne sur la plage de fréquence de 5 150 à 5 350 MHz, son utilisation est restreinte à une utilisation en intérieur dans les pays suivants : Autriche (AT), Belgique (BE), Bulgarie (BG), Croatie (HR), Chypre (CY), République Tchèque (CZ), Danemark (DK), Estonie (EE), Finlande (FI), France (FR), Allemagne (DE), Grèce (EL), Hongrie (HU), Islande (IS), Irlande (IE), Italie (IT), Lettonie (LV), Liechtenstein (LI), Lituanie (LT), Luxembourg (LU), Malte (MT), Pays-Bas (NL), Irlande du Nord (UK(NI)), Norvège (NO), Pologne (PL), Portugal (PT), Roumanie (RO), Slovaquie (SK), Slovénie (SI), Espagne (ES), Suède (SE), Suisse (CH) et Turquie (TR).

Utilisez l'adaptateur d'alimentation fourni par un fabricant qualifié. Reportez-vous aux spécifications du produit pour les dispositions nécessaires et détaillées en matière d'alimentation.

Utilisez une batterie fournie par un fabricant qualifié. Reportez-vous aux spécifications du produit pour les détails concernant la pile.

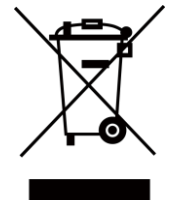

2012/19/UE (directive DEEE) : dans l'Union européenne, les produits portant ce pictogramme ne doivent pas être déposés dans une décharge municipale où le tri des déchets n'est pas pratiqué. Pour un recyclage adéquat, remettez ce produit à votre revendeur lors de l'achat d'un nouvel équipement équivalent, ou déposez-le dans un lieu de collecte prévu à cet effet. Pour de plus amples informations, visitez le site Web : www.recyclethis.info

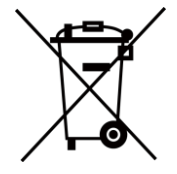

2006/66/CE (directive sur les piles/batteries) : ce produit renferme une pile qui ne doit pas être déposée dans une décharge municipale où le tri des déchets n'est pas pratiqué, dans l'Union européenne. Pour plus de précisions sur la pile, reportez-vous à sa documentation. La pile porte le pictogramme ci-contre, qui peut inclure la mention Cd (cadmium), Pb (plomb) ou Hg (mercure). Pour la recycler correctement, renvoyez-la à votre revendeur ou déposez-la dans un point de collecte prévu à cet effet. Pour de plus amples informations, visitez le site Web : www.recyclethis.info

### **Conformité Industrie Canada ICES-003**

Cet appareil répond aux exigences des normes CAN ICES-003 (B)/NMB-003 (B).

ce matériel est conforme aux limites de dose d'exposition aux rayonnements, CNR-102 énoncée dans un autre environnement.

Le présent appareil est conforme aux CNR d'Industrie Canada applicables aux appareils radioexempts de licence. L'exploitation est autorisée aux deux conditions suivantes:

(1) l'appareil ne doit pas produire de brouillage, et

(2) l'utilisateur de l'appareil doit accepter tout brouillage radioélectrique subi, même si le

brouillage est susceptible d'en compromettre le fonctionnement.

Pour les modèles M11, M11W, M20, M20W,M30, et M60 veuillez prêter attention aux remarques suivantes lorsque l'appareil fonctionne en 5 GHz :

(i)Les dispositifs fonctionnant dans la bande 5150-5250 MHz sont réservés uniquement pour une utilisation à l'intérieur afin de réduire les risques de brouillage préjudiciable aux systèmes de satellites mobiles utilisant les mêmes canaux.

(ii) Le gain d'antenne maximal autorisé pour les appareils dans les bandes 5250-5350 MHz et 5470-5725 MHz doivent respecter le pire limiter; et

(iii) Le gain d'antenne maximal autorisé pour les appareils dans la bande 5725-5825 MHz doivent respecter le pire limites spécifiées pour le point-à-point et l'exploitation non point à point, le cas échéant.

Les utilisateurs de radars de haute puissance sont désignés utilisateurs principaux (c.-à-d., qu'ils ont la priorité) pour les bandes 5250-5350 MHz et 5650-5850 MHz et que ces radars pourraient causer du brouillage et/ou des dommages aux dispositifs LAN-EL.

# **Conventions des symboles**

Les symboles que vous pouvez rencontrer dans ce document sont définis comme suit.

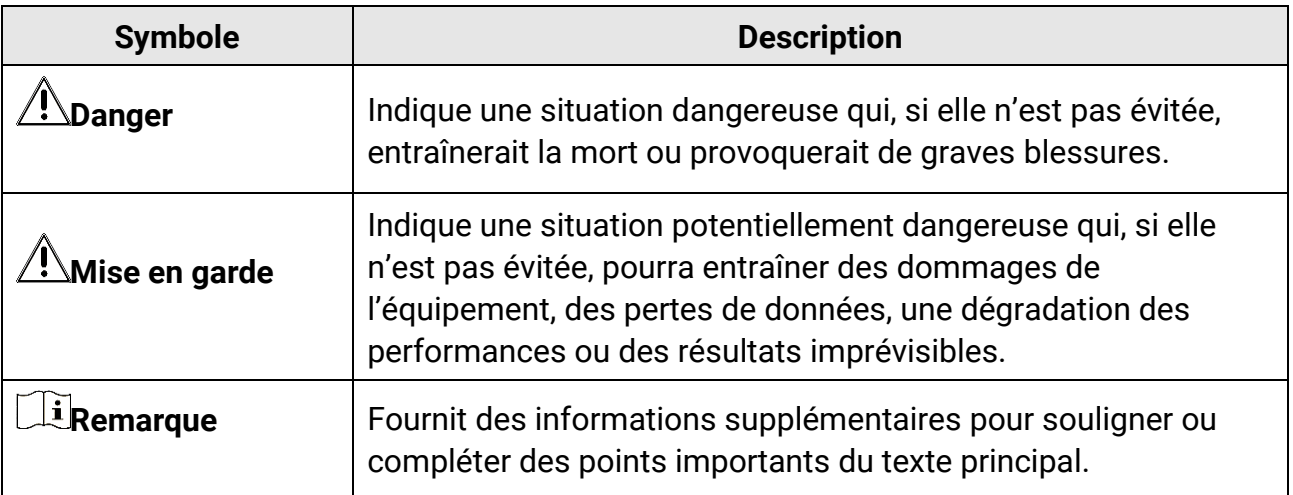

# **Consignes de sécurité**

L'objectif de ces instructions est de garantir que l'utilisateur soit en mesure d'utiliser correctement le produit sans danger ou dommage aux biens.

#### **Lois et réglementations**

● L'appareil doit être strictement utilisé conformément à la réglementation locale en matière de sécurité électrique.

### **Transport**

- Gardez l'appareil dans son emballage d'origine ou dans un emballage similaire lors de son transport.
- Veuillez conserver l'emballage de l'appareil pour toute utilisation ultérieure. En cas de panne, vous devrez renvoyer l'appareil à l'usine dans son emballage d'origine. Le transport de l'appareil sans son emballage d'origine peut l'endommager, et l'entreprise se dégage de toute responsabilité dans ce cas.
- Ne pas faire tomber le produit ou le soumettre à un choc physique. Éloigner l'appareil d'interférences magnétiques.

### **Alimentation électrique**

- La tension d'entrée de l'appareil doit être conforme à celle d'une source d'alimentation limitée (5 V CC, 2 A) selon la norme CEI 61010-1. Veuillez vous référer aux caractéristiques techniques pour des informations détaillées.
- Vérifiez que la prise est correctement branchée à la prise électrique.
- Pour éviter tout risque de surchauffe ou d'incendie dû à une surcharge, ne reliez PAS plusieurs appareils à un seul adaptateur d'alimentation.

### **Batterie**

- Une utilisation ou un remplacement inappropriés de la pile/des batteries peut entraîner un risque d'explosion. Remplacez-les uniquement par une pile/des batteries identiques ou de type équivalent. É liminez les piles/batteries usées conformément aux instructions fournies par leur fabricant.
- La batterie intégrée ne peut pas être démontée. Veuillez contacter le fabricant pour réparation si nécessaire.
- En cas de stockage à long terme de la pile, assurez-vous qu'elle est complètement chargée tous les six mois afin d'en conserver la qualité. Dans le cas contraire, elle pourrait se détériorer.
- NE chargez pas d'autres types de piles avec le chargeur fourni. Pendant la recharge des batteries, vérifiez qu'il n'y a aucun matériau inflammable à moins de 2 m du chargeur.
- NE placez PAS la batterie à proximité d'une source de chaleur ou de feu. Ne l'exposez pas à la lumière directe du soleil.
- N'avalez PAS la pile pour éviter les risques de brûlures chimiques.
- NE laissez PAS la batterie à portée des enfants.
- Lorsque l'appareil est éteint et que la batterie RTC est complètement chargée, les réglages de l'heure peuvent être conservés pendant 15 jours.
- À la première utilisation, allumez l'appareil et chargez la batterie RTC au lithium pendant plus de 8 heures.
- La batterie au lithium a une tension de 3,6 V et une capacité de 6 700 mAh.
- La batterie est certifiée conforme à la norme UL2054.

### **Maintenance**

- Si le produit ne fonctionne pas correctement, contactez votre revendeur ou le centre de service le plus proche. Nous n'assumerons aucune responsabilité concernant les problèmes causés par une réparation ou une opération de maintenance non autorisée.
- Certains composants de l'appareil (p. ex., condensateur électrolytique) doivent être remplacés régulièrement. Leur durée de vie moyenne est variable, c'est pourquoi des contrôles périodiques sont recommandés. Veuillez contacter votre distributeur pour plus d'informations.
- Essuyez délicatement l'appareil à l'aide d'un chiffon propre imbibé d'une petite quantité d'éthanol, si nécessaire.
- Si l'appareil n'est pas utilisé conformément aux indications du fabricant, le dispositif de protection fourni par l'appareil peut être compromis.
- Nous vous recommandons de renvoyer l'appareil pour étalonnage une fois par an. Veuillez également contacter le revendeur local pour obtenir des informations sur les points d'entretien.
- Sachez que la limite actuelle du port USB 3.0 PowerShare peut varier selon la marque de l'ordinateur. C'est pourquoi un problème d'incompatibilité peut survenir. Par conséquent, il est conseillé d'utiliser un port USB 3.0 ou USB 2.0 standard si le périphérique USB n'est pas reconnu par l'ordinateur en utilisant le port USB 3.0 PowerShare.

### **Environnement d'exploitation**

- Assurez-vous que l'environnement d'exploitation répond aux exigences de l'appareil. La température de fonctionnement doit être comprise entre -10 °C et 50 °C, et l'humidité de fonctionnement doit être de 95 % ou moins.
- N'exposez PAS l'appareil à de puissants rayonnements électromagnétiques ou à des environnements poussiéreux.
- N'orientez PAS l'objectif vers le soleil ou toute autre source de lumière vive.

### **Assistance technique**

Le portail **[https://www.hikmicrotech.com/en/contact-us.html](https://www.hikmicrotech.com/en/contact-us/)** vous aidera en tant que client HIKMICRO à tirer le meilleur de vos produits HIKMICRO. Depuis le portail, accédez à notre équipe d'assistance, à des logiciels et de la documentation, à des contacts en rapport avec le support, etc.

#### **Urgence**

● Si de la fumée, des odeurs ou du bruit s'échappent de l'appareil, mettez immédiatement l'appareil hors tension et débranchez le câble d'alimentation, puis contactez un centre de réparation.

### **Avertissement de supplément de lumière laser**

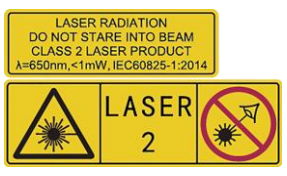

Avertissement : Le rayonnement laser émis par l'appareil peut provoquer des blessures aux yeux, des brûlures de la peau ou générer des substances inflammables. Évitez le contact direct des yeux avec le laser. Avant d'activer la fonction de complément de lumière, assurez-vous qu'aucune personne ni aucune substance inflammable ne se trouvent devant l'objectif du laser. La longueur d'onde est de 650 nm pour une puissance inférieure à 1 mW. Le laser est conforme à la norme IEC60825-1:2014. Entretien du laser : Il n'est pas nécessaire d'entretenir régulièrement le laser. Si le laser ne

fonctionne pas, l'ensemble laser doit être remplacé en usine dans le cadre de la garantie. L'appareil doit être hors tension lors du remplacement de l'ensemble laser. Attention : l'utilisation de commandes ou de réglages ou l'exécution de procédures autres que celles spécifiées ici peut entraîner une exposition dangereuse aux rayonnements.

### **Adresse de fabrication**

Logement 313, Unité B, Bâtiment 2, 399 Danfeng Road, Sous-district de Xixing, District de Binjiang, Hangzhou, Zhejiang 310052, Chine Hangzhou Microimage Software Co., Ltd.

AVIS DE CONFORMITÉ : il est possible que les produits de la série thermique soient soumis à des contrôles d'exportation dans divers pays ou diverses régions, ce qui inclut, sans s'y limiter, les É tats-Unis, l'Union européenne, le Royaume-Uni ou d'autres pays membres de l'Arrangement de Wassenaar. Veuillez consulter votre expert professionnel en questions juridiques ou en conformité ou les autorités de votre gouvernement local pour toute exigence de permis d'exportation si vous prévoyez de transférer, d'exporter ou de réexporter des produits de la série thermique entre différents pays.

# **Contenu**

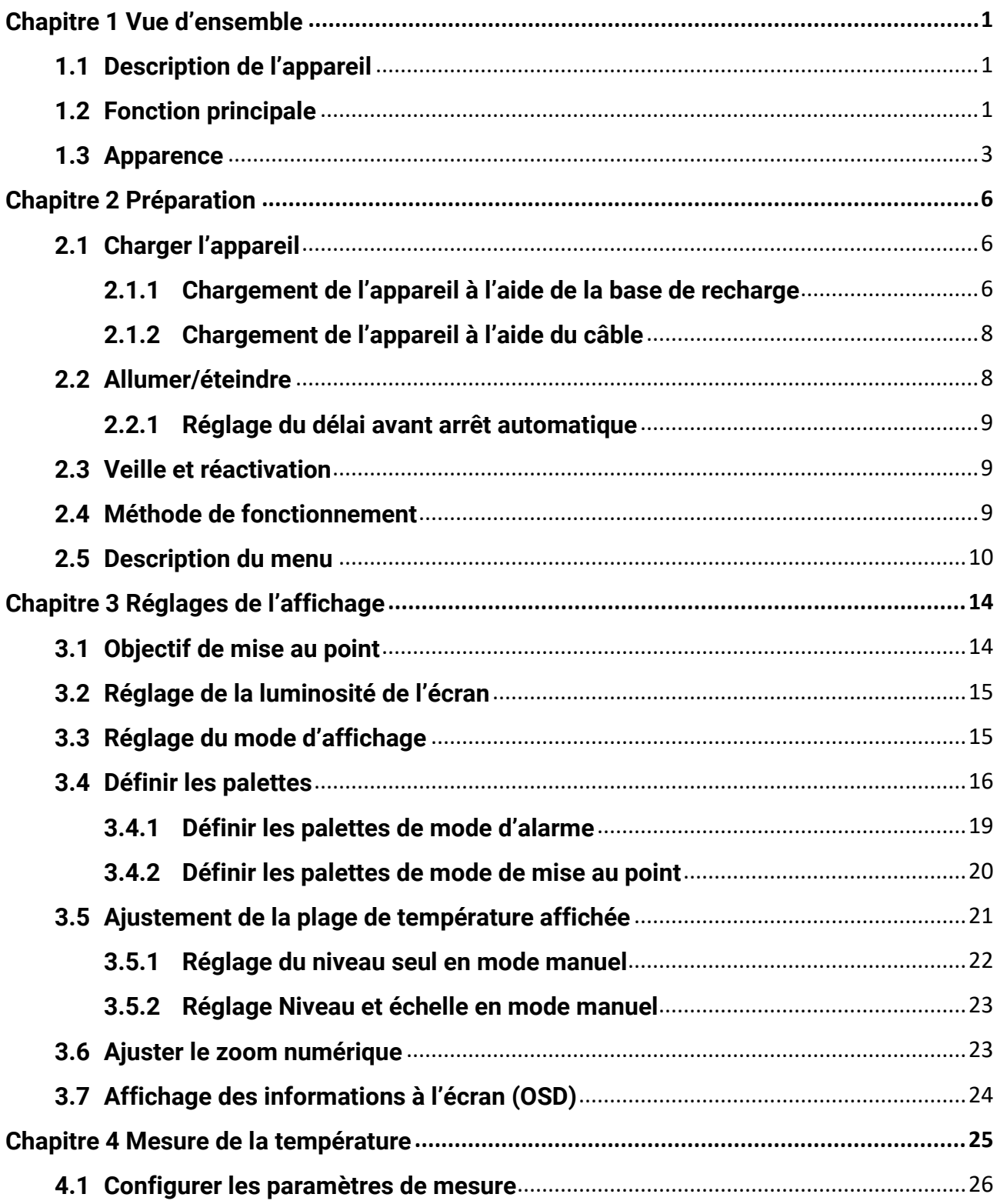

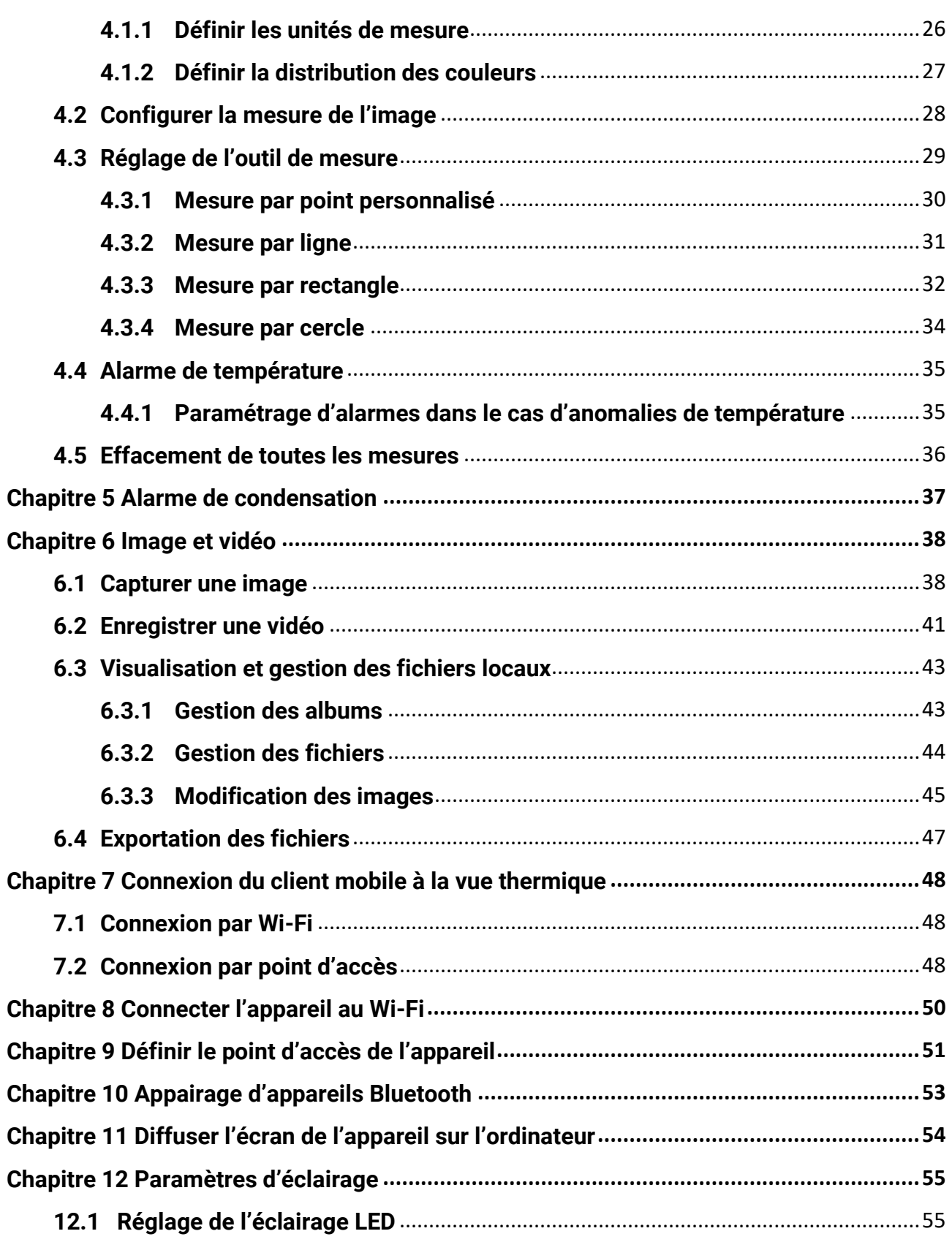

# Manuel d'utilisation de la caméra thermographique portable

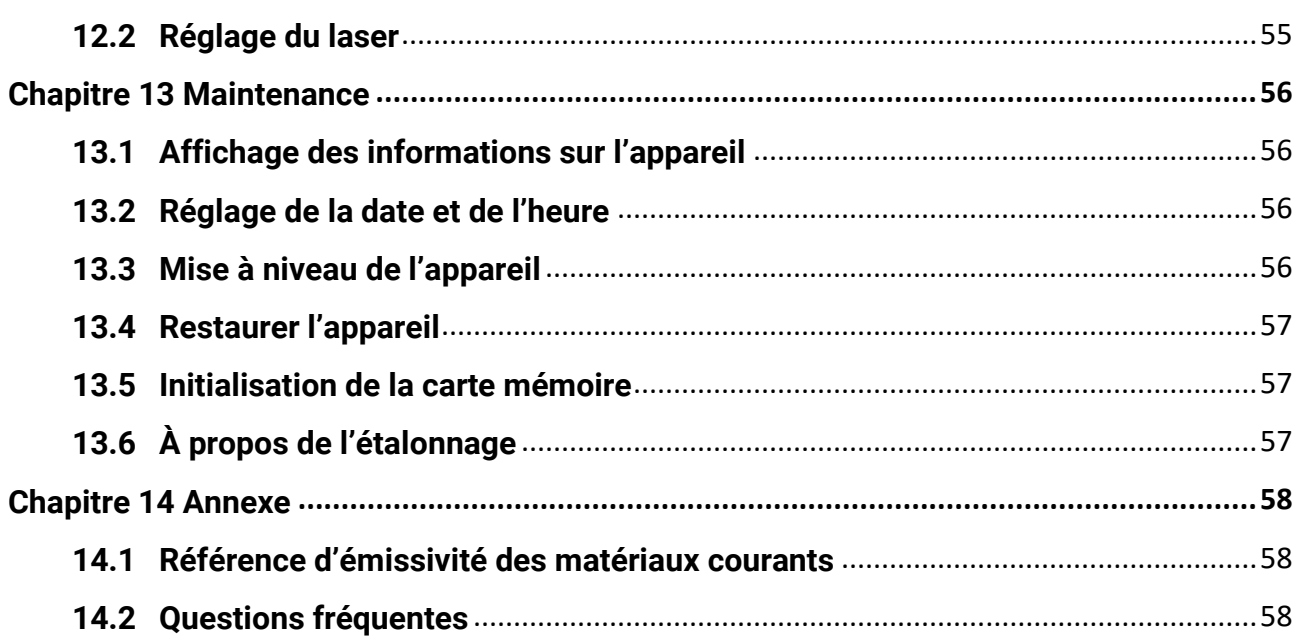

# **Chapitre 1 Vue d'ensemble**

# <span id="page-13-1"></span><span id="page-13-0"></span>**1.1 Description de l'appareil**

La caméra thermographique portable est un appareil à images optiques et thermiques. Elle peut mesurer la température, enregistrer des vidéos, prendre des clichés, déclencher des alarmes et se connecter à un logiciel client par Wi-Fi ou point d'accès. Le détecteur IR haute sensibilité et le capteur haute performance intégrés détectent toute variation de température et mesurent la température en temps réel.

La technique d'incrustation d'image de la caméra et la fusion des vues optique et thermique améliorent les détails de l'affichage des images. Il prend en charge plusieurs types de palettes de couleurs pour l'affichage de la température. L'appareil permet d'identifier les risques afin de réduire les pertes matérielles, mais ne peut pas servir à tester la température du corps humain.

L'appareil simple d'utilisation adopte un design ergonomique. Il s'utilise principalement pour les postes électriques, la détection de la prévention des risques électriques pour le compte des entreprises et aux études de reconnaissance dans le domaine de la construction.

# <span id="page-13-2"></span>**1.2 Fonction principale**

### **Mesure de la température**

L'appareil détecte et affiche la température en temps réel.

### **Stockage**

L'appareil est équipé d'un module de mémoire pour stocker des vidéos, des instantanés et des données importantes.

### **Fusion**

L'appareil peut afficher une fusion entre la vue thermique et la vue optique.

### **Palettes**

L'appareil prend en charge plusieurs palettes de couleurs pour l'affichage de la température. Les palettes du mode alarme et du mode mise au point peuvent également être définies pour une plage de température spécifique afin de se démarquer des autres palettes.

### **Alarme de condensation**

L'appareil détecte l'humidité de la cible et marque en vert la zone où l'humidité est supérieure au seuil fixé.

### **Remarque**

L'alarme de condensation est prise en charge par certains modèles seulement.

### **Connexion de logiciel client**

● Téléphone mobile : grâce à HIKMICRO Viewer, visionnez des images en direct, capturez des instantanés et enregistrez des vidéos sur votre téléphone. Il est également possible d'analyser les images hors ligne, de générer et de partager un rapport à l'aide de l'application. Scannez les codes QR sur la couverture pour télécharger l'application.

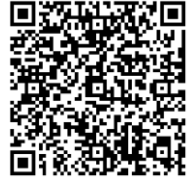

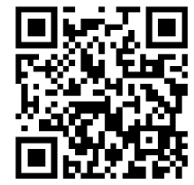

HIKMICRO Viewer pour Android HIKMICRO Viewer pour iOS

● Ordinateur : grâce à HIKMICRO Analyzer, analysez vos images hors ligne de manière professionnelle et générez un rapport dans un format personnalisé sur votre ordinateur. Téléchargez le logiciel client à partir de

**[https://www.hikmicrotech.com/en/industrial-products/hikmicro-analyzer-software.ht](https://www.hikmicrotech.com/en/industrial-products/hikmicro-analyzer-software.html) [ml](https://www.hikmicrotech.com/en/industrial-products/hikmicro-analyzer-software.html)**

### **Bluetooth**

L'appareil peut être connecté au casque par Bluetooth, ce qui permet d'entendre la voix lors de l'enregistrement ou de la capture.

### **Zoom numérique**

L'appareil prend en charge le zoom numérique de 1× à 8×.

## **Éclairage LED**

La lumière LED fait de l'appareil une torche lorsque nécessaire.

### **Lumière laser**

Renfort lumineux laser longue distance.

# <span id="page-15-0"></span>**1.3Apparence**

## **Remarque**

Les apparences peuvent varier en fonction des différents modèles. Veuillez vous référer au produit réel.

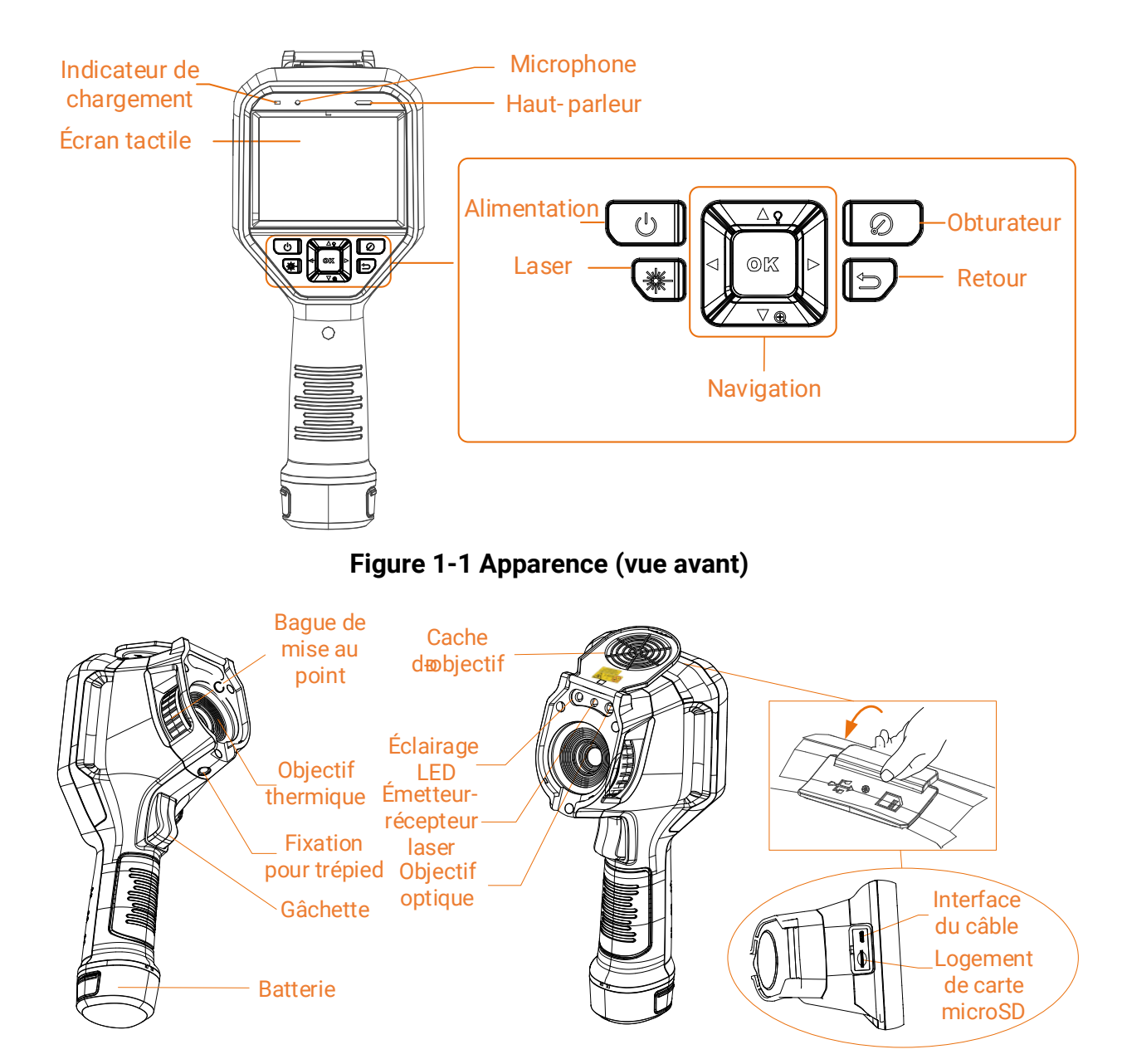

**Figure 1-2 Apparence (vue latérale) I**

### Manuel d'utilisation de la caméra thermographique portable

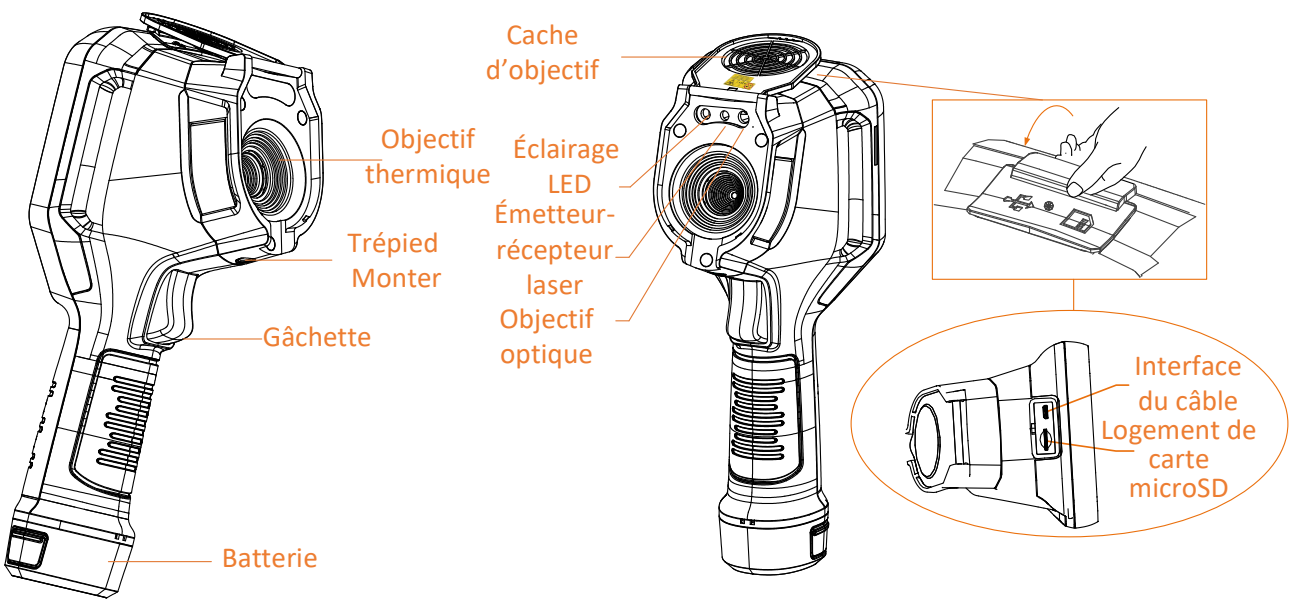

**Figure 1-3 Apparence (vue latérale) II**

# **Remarque**

le symbole d'avertissement se trouve à l'intérieur du cache d'objectif.

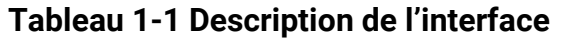

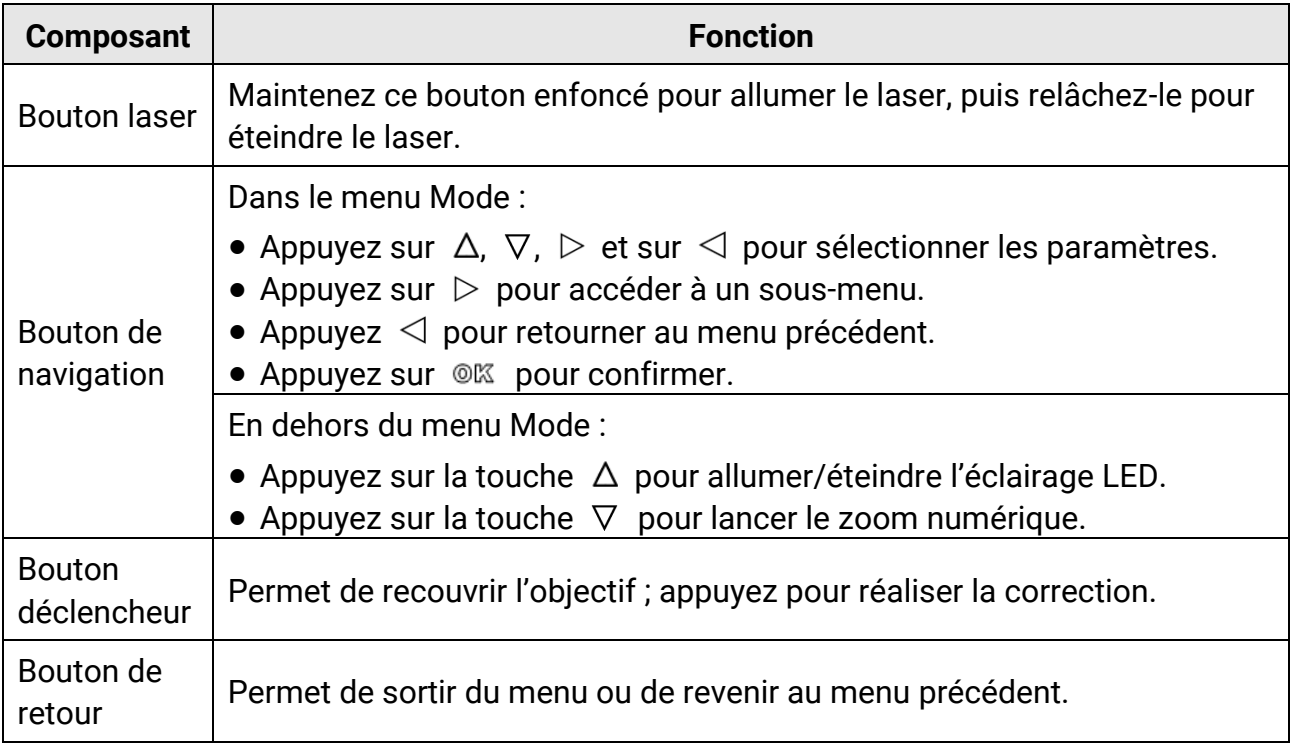

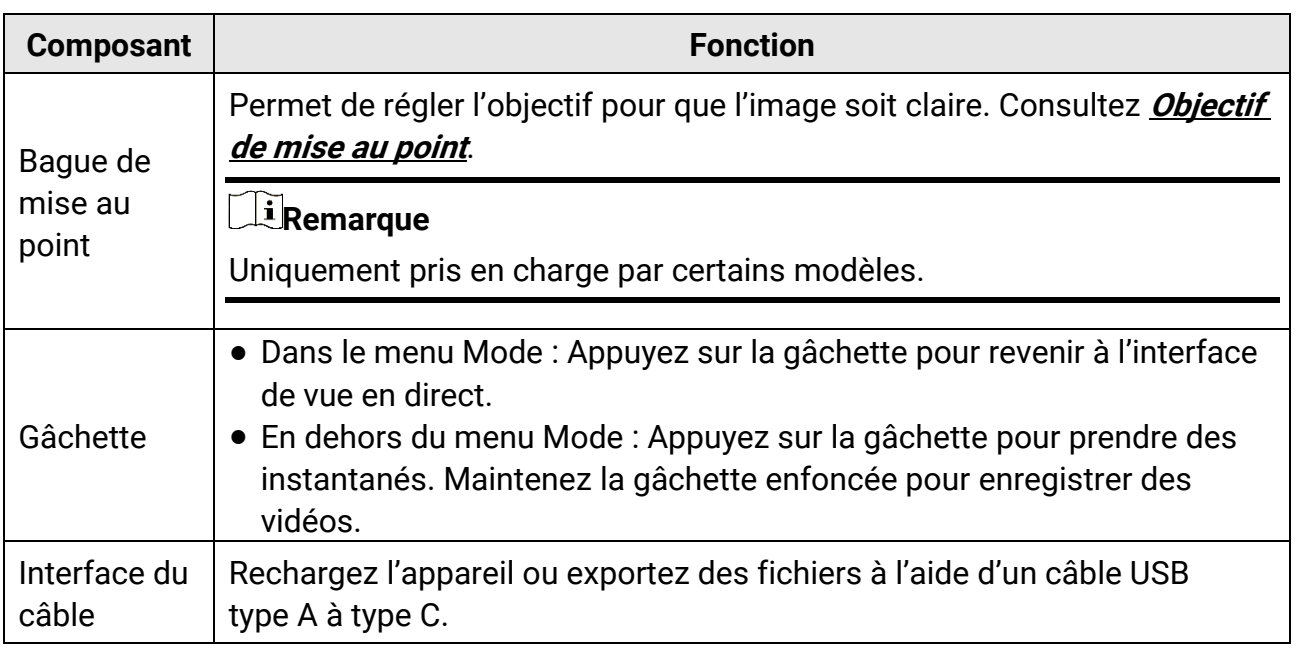

# **Mise en garde**

Le rayonnement laser émis par l'appareil peut provoquer des blessures aux yeux, des brûlures de la peau ou générer des substances inflammables. Avant d'activer la fonction de complément de lumière, assurez-vous qu'aucune personne ni aucune substance inflammable ne se trouvent devant l'objectif du laser.

# **Chapitre 2 Préparation**

# <span id="page-18-1"></span><span id="page-18-0"></span>**2.1 Charger l'appareil**

# **Mise en garde**

La batterie intégrée qui alimente l'horloge en temps réel (RTC) de l'appareil peut se décharger en cas de transport ou de stockage de longue durée. Il est recommandé de recharger la batterie RTC pour le bon fonctionnement de l'horloge de l'appareil. Pour charger complètement la batterie RTC, les conditions suivantes doivent être remplies :

- Les piles rechargeables au lithium doivent être installées dans l'appareil.
- L'appareil doit pouvoir fonctionner pendant plus de 8 heures avant de s'éteindre.

# <span id="page-18-2"></span>**2.1.1 Chargement de l'appareil à l'aide de la base de recharge**

#### **Procédure**

#### **Remarque**

Veuillez charger l'appareil avec le câble et l'adaptateur secteur fournis par le fabricant (ou selon la tension d'entrée indiquée dans les spécifications).

1. Tenez l'appareil, puis appuyez simultanément sur les deux dispositifs de verrouillage de la batterie situés sur l'appareil.

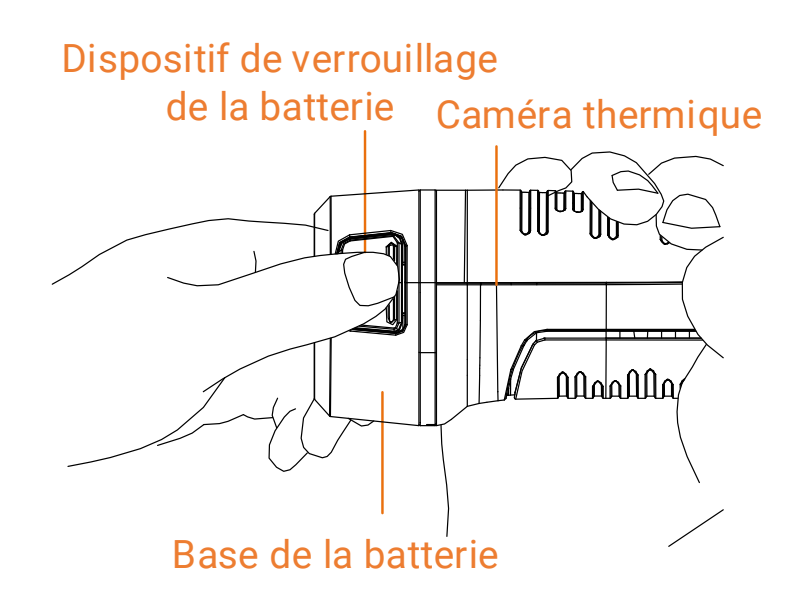

**Figure 2-1 Retrait de la batterie**

- 2. Maintenez les dispositifs de verrouillage, puis tirez la base de la batterie pour sortir la batterie.
- 3. Insérez la batterie dans la station de recharge. Vous pouvez voir l'état de charge grâce à la lampe témoin située sur la station de recharge.

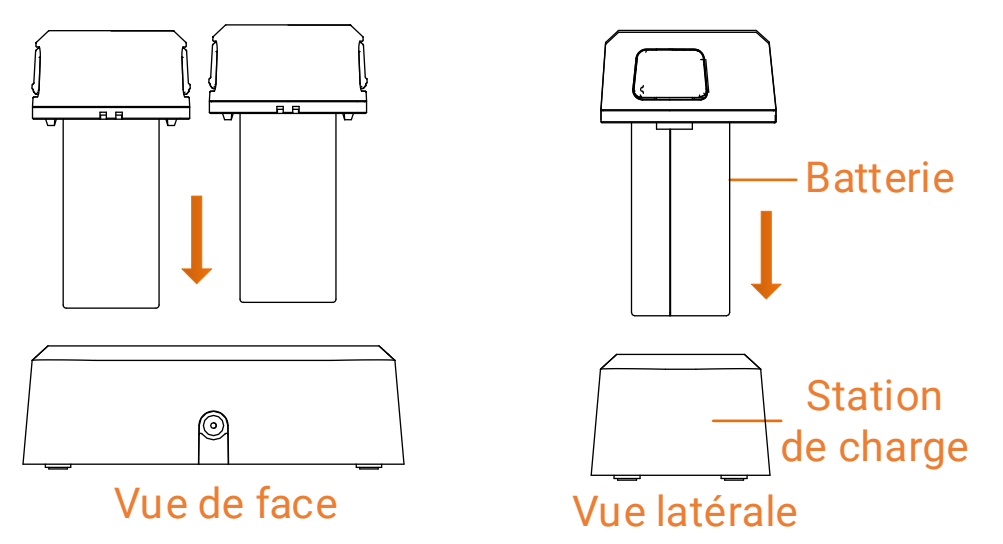

#### **Figure 2-2 Chargement de la batterie**

- 4. Lorsque la batterie est complètement chargée, retirez-la de la station de recharge.
- 5. Alignez la partie nervurée de la batterie avec l'encoche située sur l'appareil, puis insérez la batterie dans l'appareil.

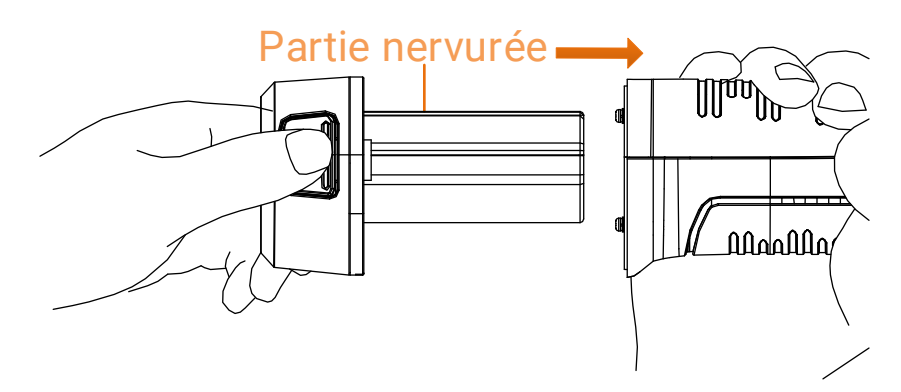

**Figure 2-3 Insertion de la batterie**

# <span id="page-20-0"></span>**2.1.2 Chargement de l'appareil à l'aide du câble**

#### **Avant de commencer**

Veuillez vous assurer que la batterie est installée avant de la charger.

#### **Procédure**

- 1. Ouvrez le capot supérieur de l'appareil.
- 2. Branchez le connecteur mâle de type C du câble de charge sur l'appareil et l'autre connecteur de type A sur l'adaptateur d'alimentation.

# <span id="page-20-1"></span>**2.2Allumer/éteindre**

### **Allumer**

Retirez le cache-objectif et maintenez la touche  $\odot$  enfoncée pendant plus de trois secondes pour allumer l'appareil. Vous pouvez observer la cible lorsque l'interface de l'appareil est stable.

### **Remarque**

Lorsque vous allumez l'appareil, cela peut prendre au moins 30 secondes jusqu'à ce qu'il soit prêt à être utilisé.

## **Éteindre**

Une fois l'appareil allumé, maintenez la touche  $\circledcirc$  enfoncée pendant trois secondes pour l'éteindre.

# <span id="page-21-0"></span>**2.2.1 Réglage du délai avant arrêt automatique**

Accédez à **Paramètres > Paramètres de l'appareil > Arrêt automatique** pour définir l'heure d'arrêt automatique de l'appareil selon les besoins.

# <span id="page-21-1"></span>**2.3 Veille et réactivation**

Les fonctions de veille et de réactivation permettent d'économiser de l'énergie et d'augmenter l'autonomie de la batterie. La fonction n'est prise en charge que par certains modèles de cette série.

### **Veille et réactivation manuelles**

Appuyez sur  $\odot$  pour mettre en mode veille l'appareil. Appuyez à nouveau sur cette touche pour réactiver l'appareil.

### **Réglage de veille automatique**

Depuis la vue en direct, appuyez sur <sup>ok pour afficher le menu principal. Accédez à</sup> **Paramètres > Paramètres de l'appareil > Veille automatique** pour définir le délai avant la veille automatique. Si aucun bouton n'est appuyé ou si l'écran n'est pas touché pendant le délai défini, l'appareil passe automatiquement en mode veille. Appuyez sur  $\textcircled{9}$  pour réactiver l'appareil.

### **Mise en veille de l'appareil, capture programmée et enregistrement vidéo**

Si l'appareil est en train d'enregistrer un clip vidéo ou en cas de capture programmée, la mise en veille automatique ne sera pas déclenchée. Toutefois, si vous appuyez sur  $\lbrack \text{\textdegree }\rbrack$ l'enregistrement vidéo ou la capture programmée s'arrêtera et l'appareil passera en mode veille.

# <span id="page-21-2"></span>**2.4 Méthode de fonctionnement**

L'appareil prend en charge à la fois le contrôle par écran tactile et le contrôle par bouton.

### **Contrôle par écran tactile**

Touchez l'écran pour définir les paramètres et les configurations.

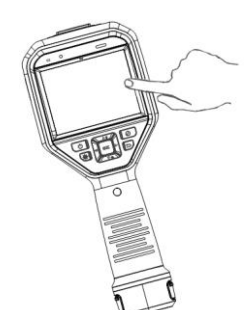

#### **Figure 2-4 Contrôle par écran tactile**

### **Contrôle par bouton**

Appuyez sur les boutons de navigation pour définir les paramètres et les configurations.

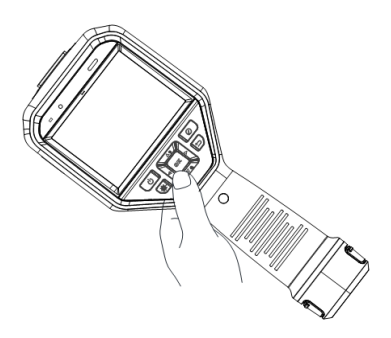

#### **Figure 2-5 Contrôle par bouton**

- Appuyez sur  $\Delta$ ,  $\nabla$ ,  $\triangleleft$  et  $\triangleright$  pour sélectionner les paramètres.
- Appuyez sur  $\triangleright$  pour accéder à un sous-menu.
- $\bullet$  Appuyez  $\triangleleft$  pour retourner au menu précédent.
- <span id="page-22-0"></span>● Appuyez sur <sup>@ pour confirmer.</sup>

# **2.5 Description du menu**

#### **Interface de vue en direct**

L'écran de l'appareil affiche la vue en direct de la caméra thermique suite à son démarrage.

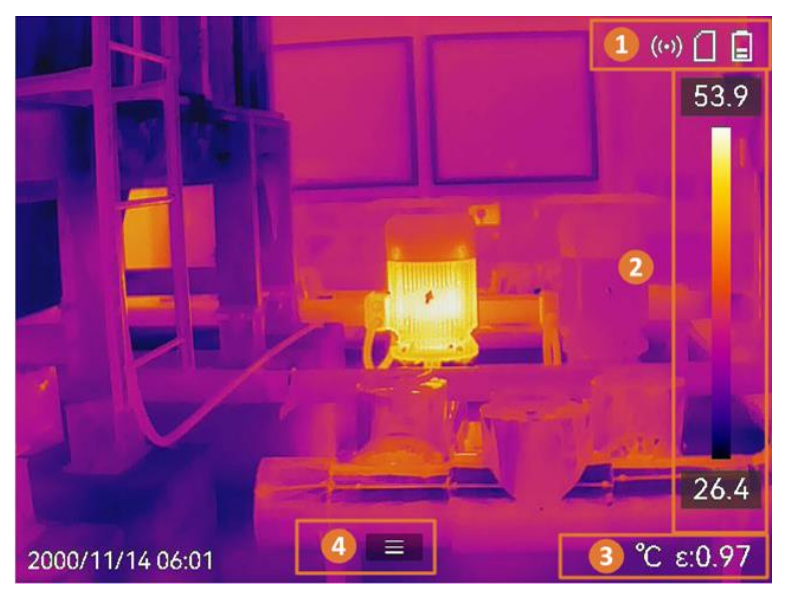

**Figure 2-6 Interface de vue en direct**

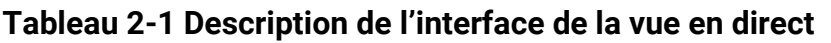

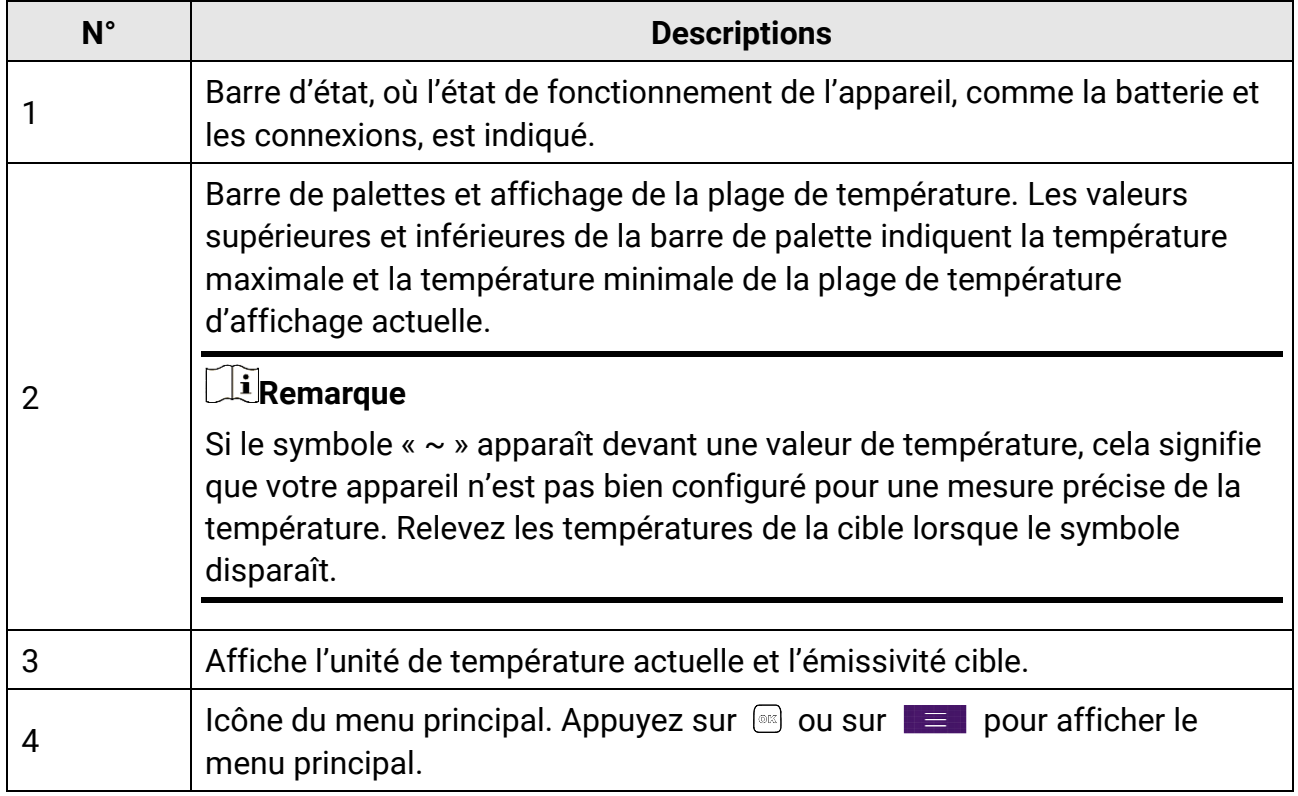

### **Menu principal**

Les opérations prises en charge dans le menu principal sont, de gauche à droite, la configuration des paramètres, l'accès et la gestion des fichiers locaux, la configuration du mode d'affichage, la mesure de la température, le changement de palette et l'accès au mode niveau et échelle.

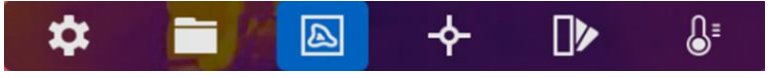

**Figure 2-7 Menu principal**

### **Menu déroulant**

À partir de l'interface de la vue en direct, balayez l'écran du haut vers le bas pour afficher le menu déroulant. Ce menu permet d'activer/désactiver les fonctions de l'appareil, de modifier le thème d'affichage et de régler la luminosité de l'écran.

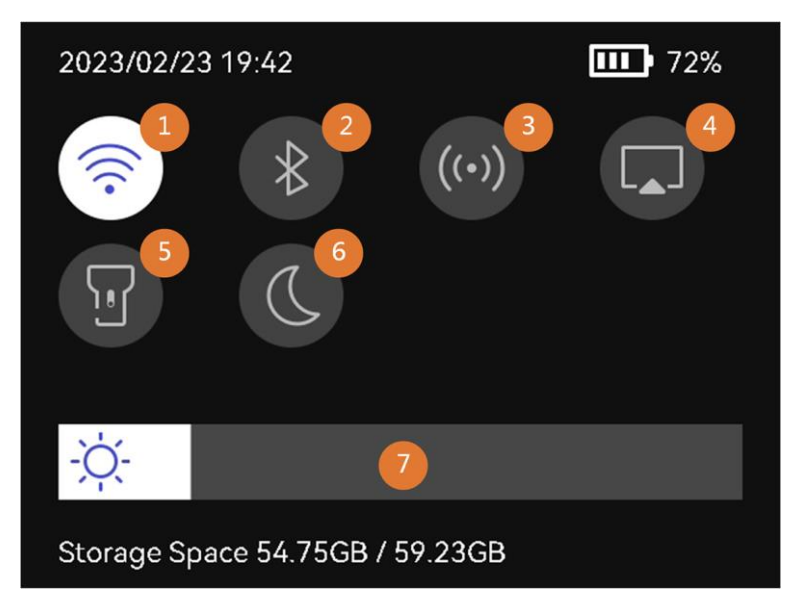

#### **Figure 2-8 Menu déroulant**

#### **Tableau 2-2 Description du menu déroulant**

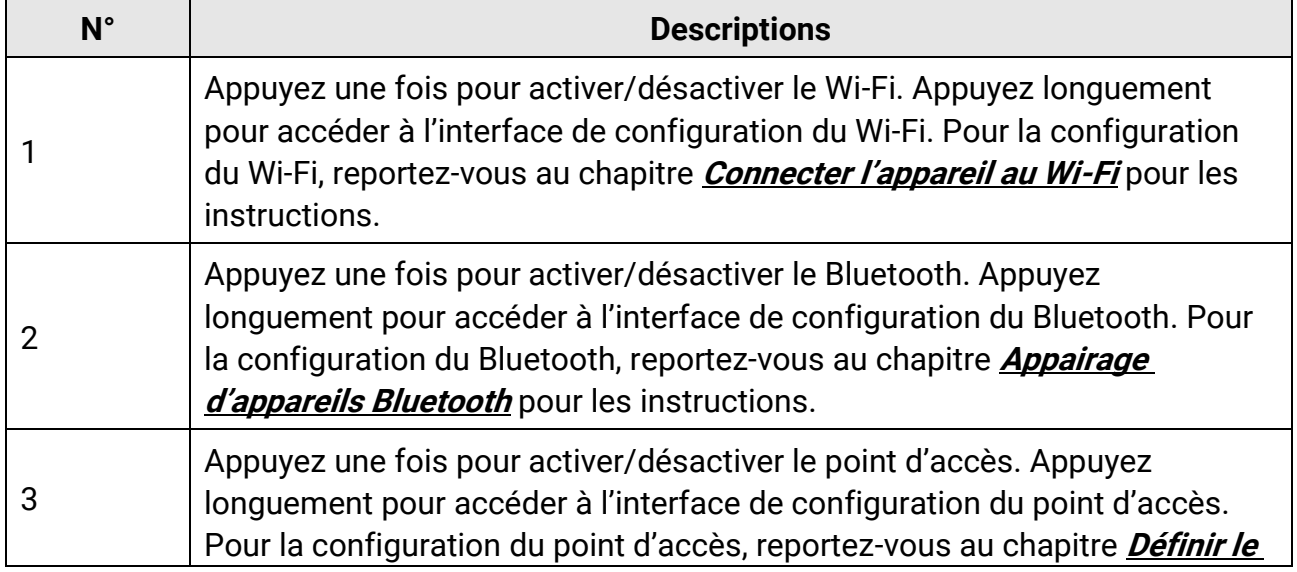

# Manuel d'utilisation de la caméra thermographique portable

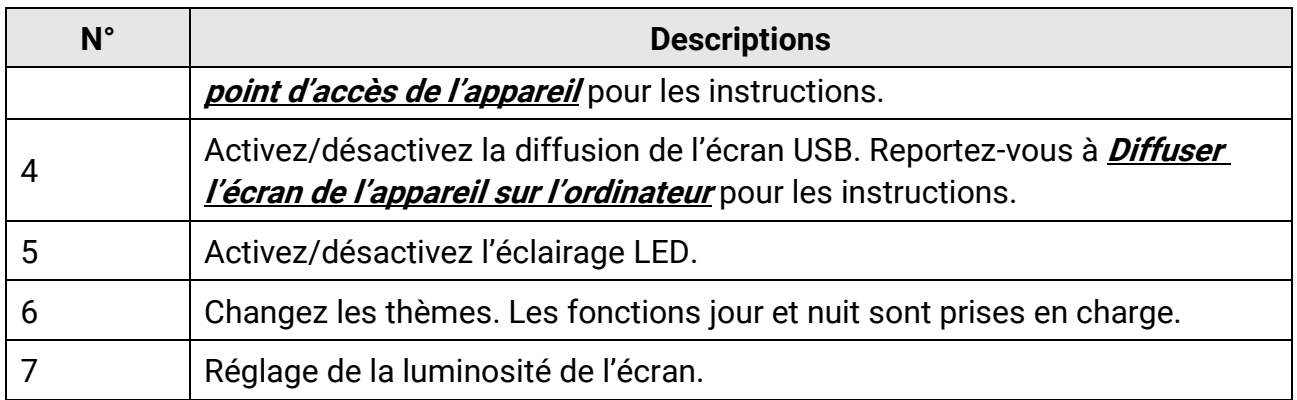

# **Chapitre 3 Réglages de l'affichage**

## <span id="page-26-0"></span>**Remarque**

Votre appareil effectue automatiquement et régulièrement un étalonnage pour optimiser la qualité des images et la précision des mesures. Pendant cette opération, l'image s'interrompt brièvement et vous entendez un déclic lorsque l'obturateur s'ouvre devant le détecteur. L'étalonnage automatique est plus fréquent au démarrage ou dans des environnements très froid ou chaud. Ce comportement est normal et permet de garantir des performances optimales de votre appareil.

# <span id="page-26-1"></span>**3.1Objectif de mise au point**

Ajustez correctement la distance focale de l'objectif avant de définir d'autres configurations. Dans le cas contraire, cela peut affecter l'affichage de l'image et la précision de la température.

#### **Procédure**

- 1. Mettez l'appareil en marche.
- 2. Dirigez l'objectif de l'appareil vers la scène concernée.
- 3. Réglez la bague de mise au point dans le sens horaire ou antihoraire (voir la figure ci-dessous).

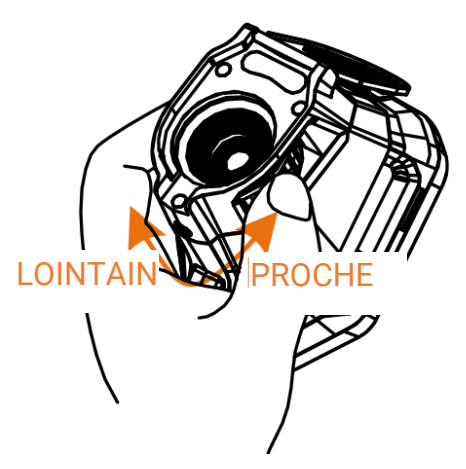

**Figure 3-1 Objectif de mise au point**

# **Remarque**

- Le réglage de la distance focale est pris en charge par certains modèles seulement. Veuillez vous référer au produit réel.
- NE touchez PAS l'objectif pour ne pas altérer l'effet d'affichage.

# <span id="page-27-0"></span>**3.2 Réglage de la luminosité de l'écran**

Accédez au menu déroulant ou à **Paramètres > Paramètres de l'appareil > Luminosité de l'écran.** Faites glisser la barre de réglage de la luminosité ou appuyez sur  $\triangleleft$ / $\triangleright$ pour régler la luminosité de l'écran.

# <span id="page-27-1"></span>**3.3 Réglage du mode d'affichage**

Vous pouvez régler la vue thermique/optique de l'appareil. Choisissez entre **Thermique**, **Fusion**, **PiP**, **Visuel** et **Mixte**.

#### **Procédure**

1. Sélectionnez **d** dans le menu principal.

#### **Remarque**

À partir de la vue en direct, appuyez sur la touche de raccourci du mode d'affichage située à droite pour changer rapidement de mode d'affichage.

2. Touchez les icônes pour sélectionner un mode d'affichage.

#### $\circledR$

En mode **Thermique**, l'appareil affiche la vue thermique.

#### 子

En mode **Fusion**, l'appareil affiche la vue combinée du canal thermique et du canal optique.

#### 圖

En mode **PiP** (incrustation d'image), l'appareil affiche la vue thermique à l'intérieur de la vue optique.

## **Remarque**

Sélectionnez le mode **PiP** et accédez à l'interface de réglage.

- Réglage de la position : touchez la vue PiP, puis déplacez la vue sur la position de la cible à l'écran.
- Réglage de la taille : touchez l'un des coins de la vue PiP, puis déplacez-le pour régler la taille.

 $\overline{\mathbf{z}}$ 

En mode **Optique**, l'appareil affiche la vue optique.

 $\circledcirc$ 

En mode **Mixte**, l'appareil affiche une vue mixte entre le canal thermique et le canal optique. Appuyez sur  $\leq$  et  $\geq$  pour sélectionner l'option **Niveau**. Plus la valeur est faible, plus l'effet optique est dense.

<span id="page-28-0"></span>3. Appuyer sur  $\odot$  pour sortir.

# **3.4 Définir les palettes**

Les palettes vous permettent de sélectionner les coloris souhaités.

#### **Procédure**

- 1. Sélectionnez  $\mathbb Z$  dans le menu principal.
- 2. Touchez les icônes pour sélectionner un type de palette.

#### **Blanc chaud**

Les éléments chauds sont représentés sur l'affichage par des couleurs claires.

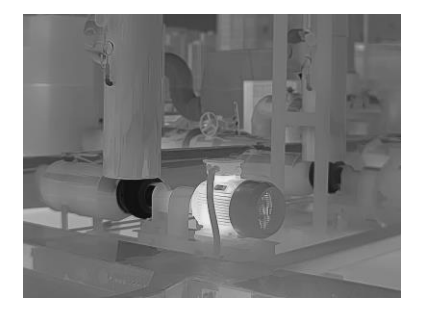

**Figure 3-2 Exemple en blanc chaud**

#### **Noir chaud**

Les éléments chauds sont représentés sur l'affichage par des couleurs sombres.

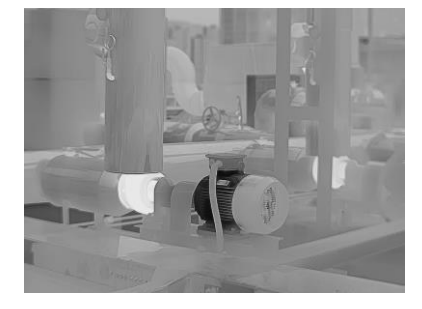

**Figure 3-3 Exemple en noir chaud**

#### **Arc-en-ciel**

La cible affiche plusieurs couleurs. Elle convient ainsi aux scènes sans différence de température évidente.

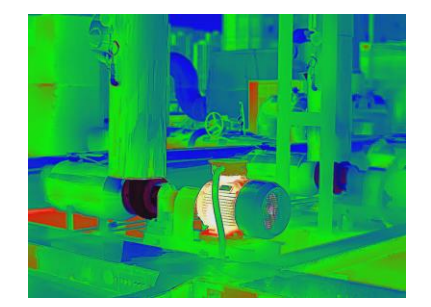

**Figure 3-4 Exemple en arc-en-ciel**

#### **Arc de fer**

La cible est colorée à l'image de fer chauffé.

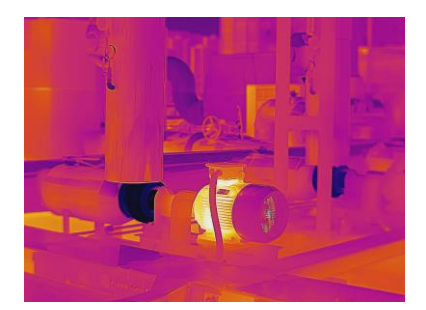

**Figure 3-5 Exemple en arc de fer**

#### **Rouge chaud**

Les éléments chauds sont représentés sur l'affichage par des couleurs rouges.

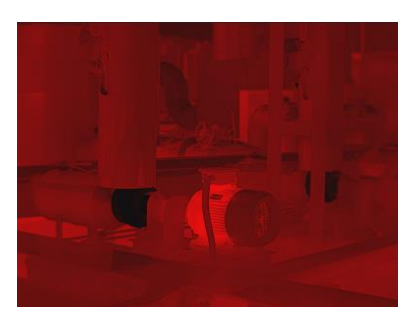

**Figure 3-6 Exemple en rouge chaud**

#### **Fusion**

La partie chaude est de couleur jaune et la partie froide est de couleur violette.

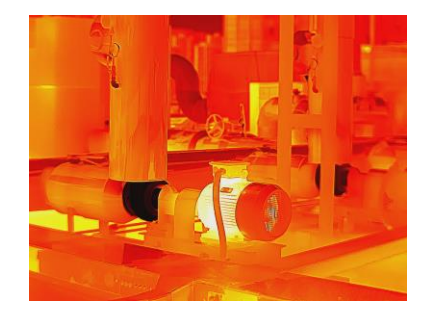

**Figure 3-7 Exemple en palette de fusion**

#### **Pluie**

La partie chaude dans l'image est colorée et le reste est en bleu.

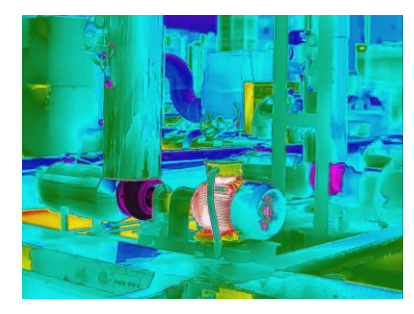

**Figure 3-8 Exemple en palette de pluie**

#### **Bleu rouge**

La partie chaude de l'image est en rouge et le reste est bleu.

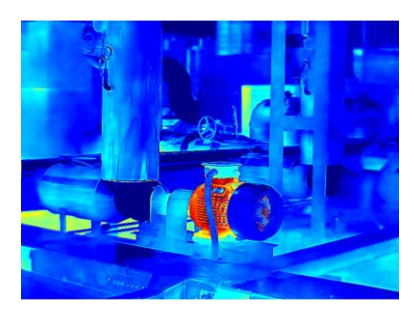

**Figure 3-9 Exemple en bleu rouge**

3. Appuyez sur  $\supseteq$  pour quitter l'interface de réglage.

## **Remarque**

Il est également possible d'appuyer sur  $\blacksquare$  de la barre de raccourcis à partir de la vue en direct pour modifier les palettes.

# <span id="page-31-0"></span>**3.4.1 Définir les palettes de mode d'alarme**

Les palettes de mode d'alarme vous permettent de marquer des cibles ayant une certaine plage de température avec une couleur différente du reste.

#### **Procédure**

- 1. Sélectionnez **Palettes** dans le menu principal.
- 2. Touchez les icônes pour sélectionner un type de règle d'alarme.

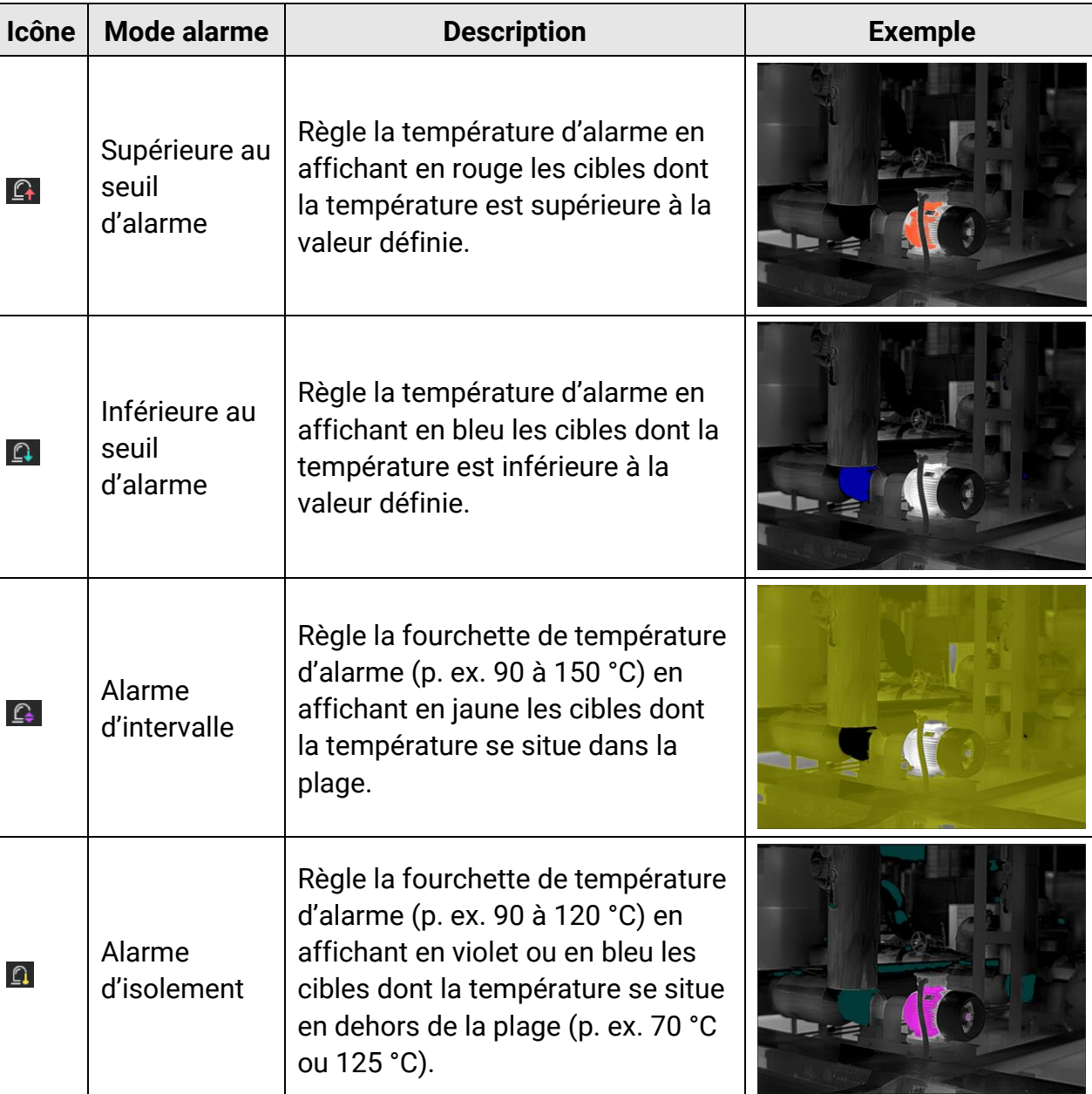

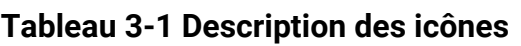

3. Réglage d'une plage de température.

- Appuyez sur  $\Delta$  et sur  $\nabla$  pour sélectionner entre la limite supérieure et la limite inférieure. Appuyez sur  $\leq$  et sur  $\geq$  pour régler la valeur de température.
- Touchez l'écran pour sélectionner une zone d'intérêt. L'appareil ajuste automatiquement la limite supérieure et inférieure de la température à la scène sélectionnée. Appuyez sur  $\triangleleft$  et sur  $\triangleright$  pour affiner la valeur de température.
- <span id="page-32-0"></span>4. Appuyer sur  $\odot$  pour sortir.

# **3.4.2 Définir les palettes de mode de mise au point**

Les palettes de mode de mise au point vous permettent de marquer les cibles ayant une certaine plage de température avec des palettes de fusion et les autres avec des palettes blanc chaud.

#### **Procédure**

- 1. Sélectionnez **Palettes** dans le menu principal.
- 2. Touchez les icônes pour sélectionner un type de règle d'alarme.

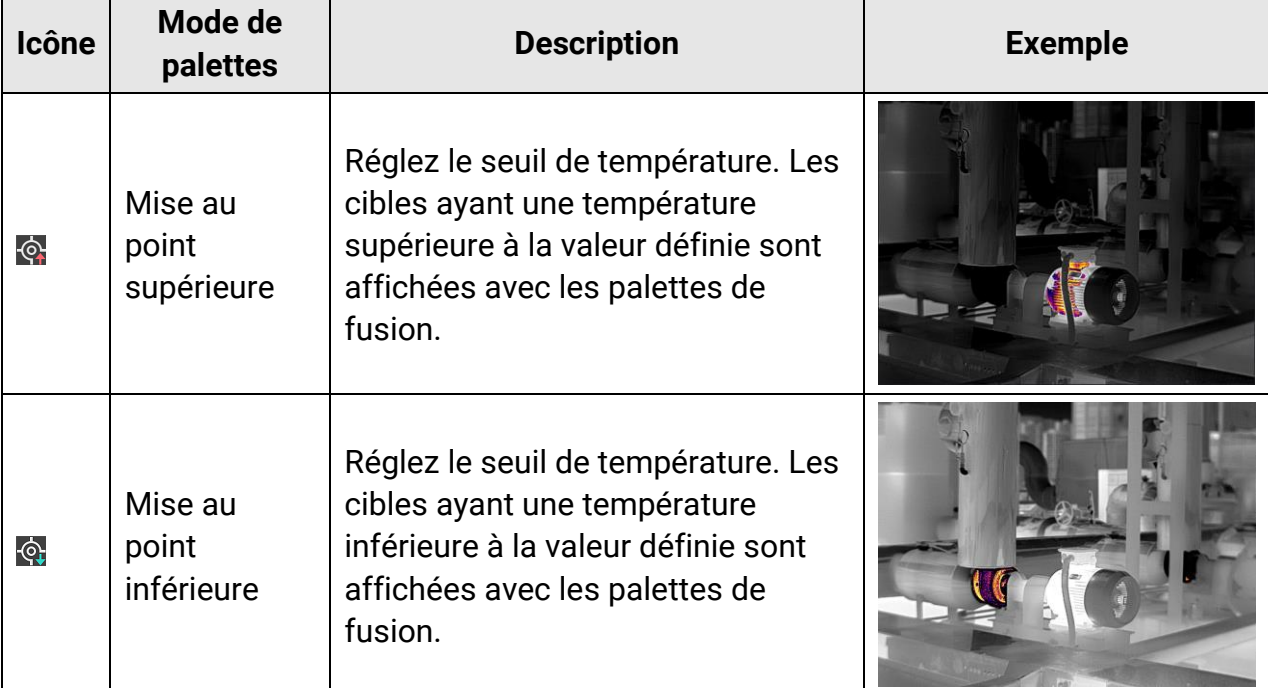

#### **Tableau 3-2 Description des icônes**

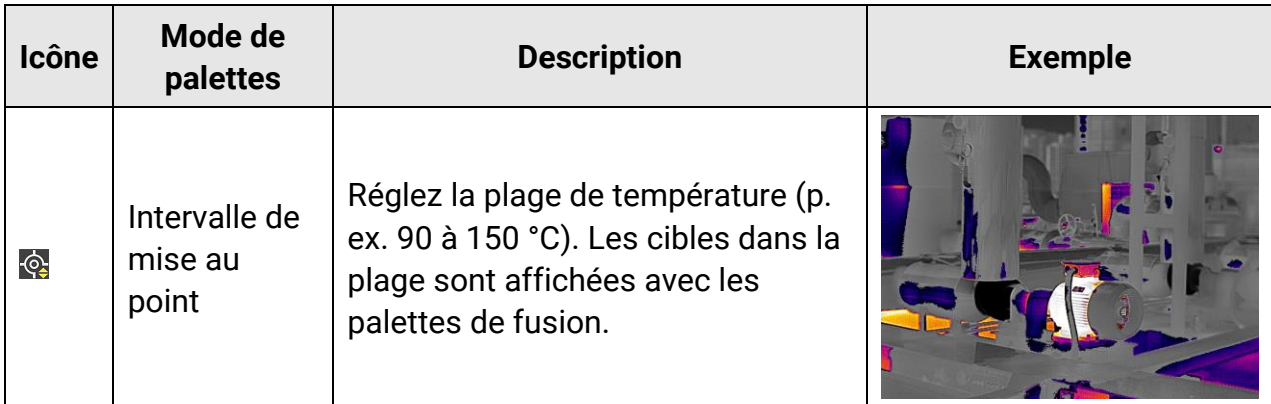

- 3. Réglage d'une plage de température.
	- Appuyez sur  $\Delta$  et sur  $\nabla$  pour sélectionner entre la limite supérieure et la limite inférieure. Appuyez sur  $\leq$  et sur  $\geq$  pour régler la valeur de température.
	- Touchez l'écran pour sélectionner une zone d'intérêt. L'appareil ajuste automatiquement la limite supérieure et inférieure de la température à la scène sélectionnée. Appuyez sur  $\triangleleft$  et sur  $\triangleright$  pour affiner la valeur de température.
- <span id="page-33-0"></span>4. Appuyer sur  $\odot$  pour sortir.

# **3.5Ajustement de la plage de température affichée**

Définissez une plage de température pour l'affichage à l'écran. La palette sera seulement appliquée aux cibles se situant dans cette plage de température. Vous pouvez régler la plage de température.

#### **Procédure**

- 1. Sélectionnez un mode de réglage.
	- 1) À partir de la vue en direct, appuyez sur  $\circ \mathbb{K}$  pour afficher le menu principal.
	- 2) Touchez  $\mathbb{S}^1$ .
	- 3) Choisissez une option entre **Automatique il ou Manuel .**
- 2. Ajustez la plage de température de l'affichage.

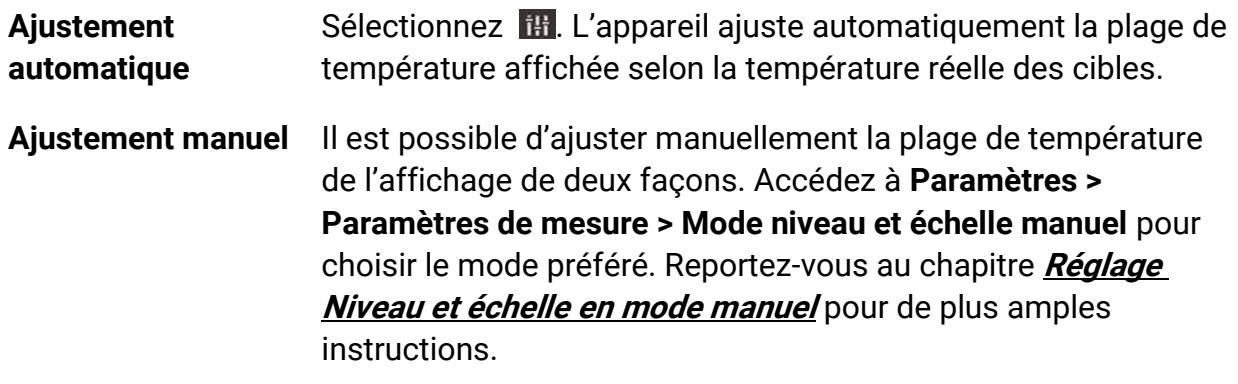

3. Facultatif : Vous pouvez changer de mode d'affichage ou de palette dans l'interface manuelle Niveau et échelle en appuyant sur  $\Box$  ou  $\Box$ .

### **Remarque**

Dans l'interface manuelle Niveau et échelle, il n'est pas possible d'activer le mode d'affichage optique à l'aide de la touche de raccourci ni de configurer la taille et la position de l'affichage PiP.

# <span id="page-34-0"></span>**3.5.1 Réglage du niveau seul en mode manuel**

Réglez manuellement la température maximale et la température minimale respectivement pour élargir ou réduire la plage de température.

#### **Avant de commencer**

Accédez à **Paramètres > Paramètres de mesure > Mode niveau et échelle manuel**, puis activez l'option **Niveau seul**.

#### **Procédure**

- 1. Depuis la vue en direct, appuyez sur <sup>ok pour afficher le menu principal.</sup>
- 2. Touchez **8**.
- 3. Touchez une zone d'intérêt de l'écran.

Un cercle s'affiche autour de la zone et la plage de température se réajuste pour afficher le plus de détails possible en fonction de la zone sélectionnée.

- 4. Affinez la plage de température pour l'affichage.
	- 1) Appuyez sur  $\triangleleft$  ou sur  $\triangleright$ , ou touchez la valeur à l'écran pour verrouiller ou déverrouiller une valeur.
	- 2) Appuyez sur  $\Delta$  ou sur  $\nabla$ , ou affinez respectivement la température maximale et minimale à l'écran à l'aide de la molette de réglage.

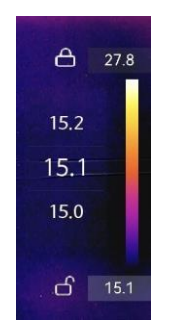

#### **Figure 3-10 Réglage Niveau seul**

5. Appuyez sur <sup>® k</sup> pour confirmer.

# <span id="page-35-0"></span>**3.5.2 Réglage Niveau et échelle en mode manuel**

Augmentez ou diminuez la valeur de la température maximale et celle de la température minimale tout en conservant la même plage de température. Il est également possible d'élargir ou de réduire la plage de température progressivement.

#### **Avant de commencer**

Accédez à **Paramètres > Paramètres de mesure > Mode niveau et échelle manuel**, puis activez l'option **Niveau et échelle**.

#### **Procédure**

- 1. Depuis la vue en direct, appuyez sur <sup>ok pour afficher le menu principal.</sup>
- 2. Touchez **8**.
- 3. Touchez une zone d'intérêt de l'écran.

Un cercle s'affiche autour de la zone et la plage de température se réajuste pour afficher le plus de détails possible en fonction de la zone sélectionnée.

- 4. Affinez la plage de température pour l'affichage.
	- 1) Appuyez sur  $\Delta$  ou sur  $\nabla$  pour augmenter ou diminuer les valeurs de la température maximale et de la température minimale tout en conservant la même plage de température.
	- 2) Appuyez sur  $\leq$  ou sur  $\geq$  pour élargir ou de réduire la plage de température progressivement.

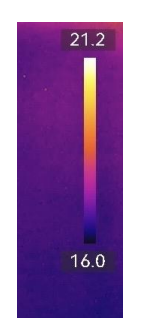

#### **Figure 3-11 Réglage Niveau et échelle**

<span id="page-35-1"></span>5. Appuyez sur <sup>OK</sup> pour confirmer.

# **3.6Ajuster le zoom numérique**

À partir de la vue en direct, appuyez sur  $\nabla$  pour accéder à l'interface de réglage du zoom numérique.

• Appuyez longuement sur  $\leq$  ou sur  $\geq$  pour effectuer un zoom avant ou un zoom arrière en continu.
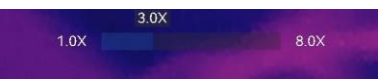

#### **Figure 3-12 Réglage du facteur de zoom en continu**

• Appuyez sur  $\triangleleft$  ou sur  $\triangleright$  pour affiner le facteur de zoom.

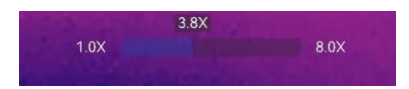

#### **Figure 3-13 Afficher le facteur de zoom**

● Touchez le curseur du facteur de zoom et déplacez-le vers la gauche ou la droite pour ajuster le facteur de zoom.

# **3.7Affichage des informations à l'écran (OSD)**

Accédez à **Paramètres > Paramètres de l'affichage** pour régler les informations de l'affichage à l'écran.

#### **Icône d'état**

Les icônes d'état de l'appareil, par exemple l'état de la batterie, la carte mémoire, le point d'accès, etc.

#### **Heure et date**

Heure et date de l'appareil.

#### **Paramètres**

Paramètres de mesure de la température, par exemple, émissivité cible, unité de température, etc.

#### **Logo de marque**

Le logo de marque est un logo du fabricant affiché dans le coin supérieur droit de l'écran. Il est possible de le désactiver s'il n'est pas nécessaire.

# **Chapitre 4 Mesure de la température**

<span id="page-37-0"></span>La fonction de mesure de la température donne et affiche la température en temps réel de la scène sur la gauche de votre écran.

Lorsque vous lisez les résultats des mesures, vous pouvez parfois constater que certains signes, par exemple « ~ », s'affichent devant les valeurs. La signification de ces signes est expliquée dans le tableau suivant.

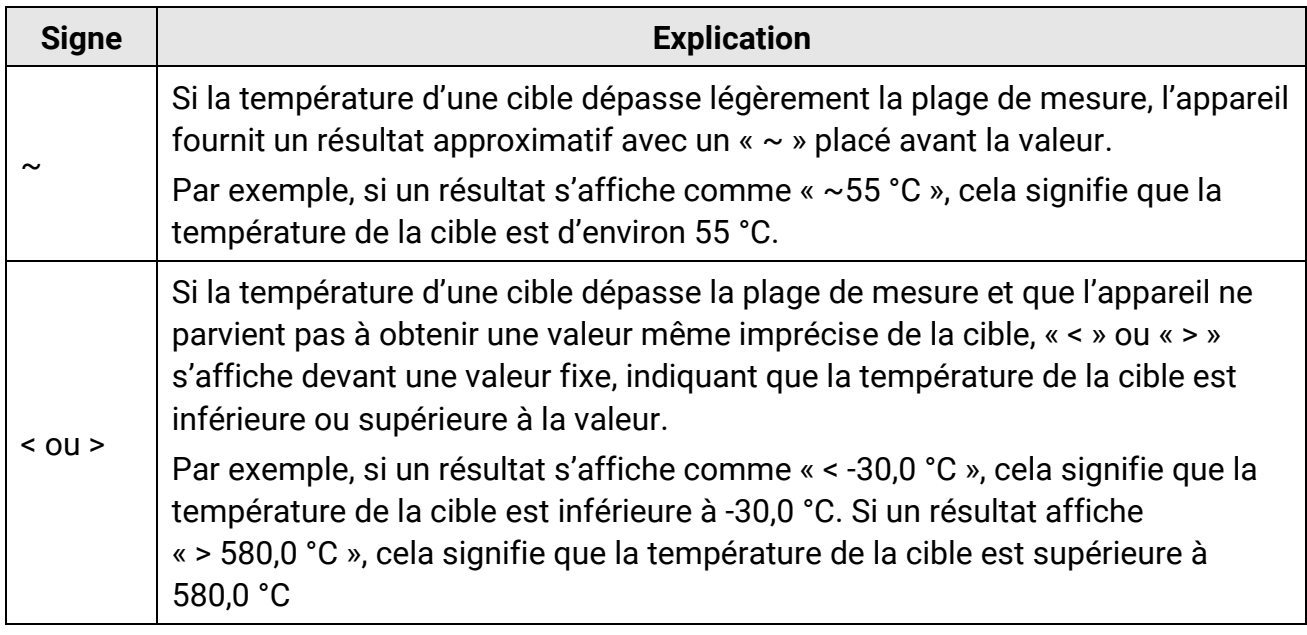

#### **Tableau 4-1 Signes dans les résultats de mesure**

## **Remarque**

Votre appareil effectue automatiquement et régulièrement un étalonnage pour optimiser la qualité des images et la précision des mesures. Pendant cette opération, l'image s'interrompt brièvement et vous entendez un déclic lorsque l'obturateur s'ouvre devant le détecteur. L'étalonnage automatique est plus fréquent au démarrage ou dans des environnements très froid ou chaud. Ce comportement est normal et permet de garantir des performances optimales de votre appareil.

# <span id="page-38-0"></span>**4.1 Configurer les paramètres de mesure**

Vous pouvez définir les paramètres de mesure pour améliorer la précision de la mesure de la température.

#### **Procédure**

- 1. Accédez à **Paramètres > Paramètres de mesure**.
- 2. Réglez les options **Plage de température, Émissivité** , etc.

#### **Plage de températures**

Sélectionnez une plage de mesure de la température selon la température de vos cibles.

Si vous testez une cible dont la plage de température est inconnue ou des cibles dont les plages sont différentes, il est recommandé de régler l'appareil sur **Changement automatique** pour qu'il passe automatiquement d'une plage à l'autre.

## **Émissivité**

Reportez-vous à **[Référence d'émissivité des matériaux courants](#page-70-0)** pour définir l'émissivité de votre cible.

#### **Température de réflexion**

Si un objet (autre que la cible) à température élevée se trouve dans la scène et que l'émissivité de la cible est faible, définissez la température de réflexion comme température élevée pour corriger l'effet de température.

## **Distance**

Il s'agit de la distance entre la cible et l'appareil. Personnalisez ou sélectionnez la distance cible parmi les options **Proche, Intermédiaire** ou **Lointaine**.

## **Humidité**

Réglez l'humidité relative de l'environnement actuel.

3. Revenez au menu précédent pour enregistrer les paramètres.

## **Remarque**

Accédez à **Paramètres > Paramètres de l'appareil > Initialisation de l'appareil > Supprimer tous les outils de mesure** pour initialiser les paramètres de mesure de la température.

# **4.1.1 Définir les unités de mesure**

Accédez à **Paramètres > Paramètres de l'appareil > Unité** pour régler l'unité de température et l'unité de distance.

## **4.1.2 Définir la distribution des couleurs**

La fonction de distribution des couleurs permet de créer différents effets d'affichage de l'image dans les fonctions de niveau et d'échelle automatiques. Il est possible de choisir une distribution des couleurs en mode linéaire ou en mode histogramme en fonction des différentes applications.

#### **Avant de commencer**

Sélectionnez **Automatique** pour les fonctions de niveau et d'échelle.

#### **Procédure**

- 1. Accédez à **Paramètres > Paramètres de mesure > Distribution des couleurs**.
- 2. Sélectionnez un mode de distribution des couleurs.
	- **Linéaire** : le mode linéaire permet de détecter de petites cibles à haute température dans un arrière-plan à basse température. La distribution linéaire des couleurs améliore et affiche plus de détails sur les cibles à haute température, ce qui permet de vérifier les petites zones défectueuses à haute température telles que les connecteurs de câbles.
	- **Histogramme** : Le mode histogramme est utilisé pour détecter la distribution de la température dans de grandes zones. La distribution des couleurs par histogramme met en valeur les cibles à haute température et conserve certains détails des objets à basse température dans la zone, ce qui permet de découvrir de petites cibles à basse température telles que des fissures.
- 3. Revenez au menu précédent pour enregistrer les paramètres.

# **Remarque**

Cette fonction est prise en charge seulement pour les fonctions de niveau et d'échelle automatiques.

#### **Exemple**

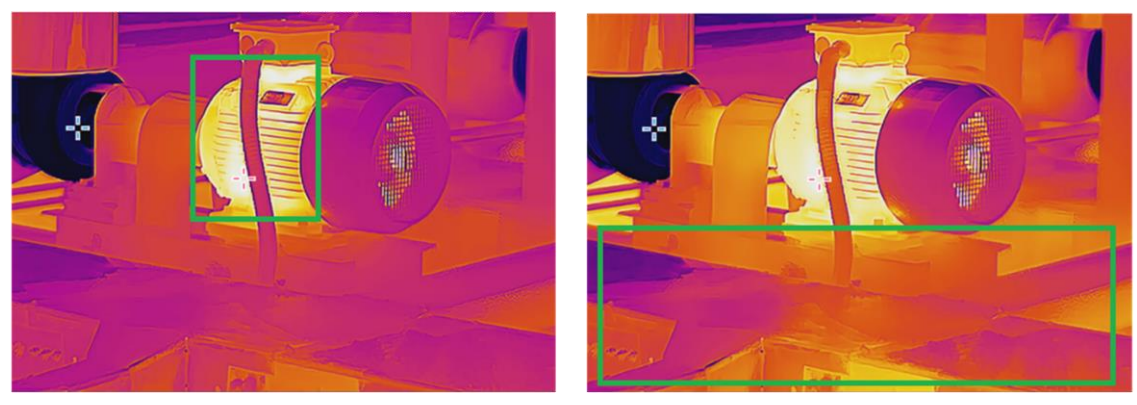

Linéaire **Maria Barata and America** Histogramme

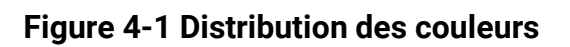

# **4.2 Configurer la mesure de l'image**

L'appareil mesure la température de toute la scène et peut être géré pour afficher le point central, chaud et froid de la scène.

Appuyez sur  $\text{D}$  pour afficher le menu principal, puis sélectionnez  $\cdot$  >  $\cdot$ . Sélectionnez les points désirés pour afficher leur température.

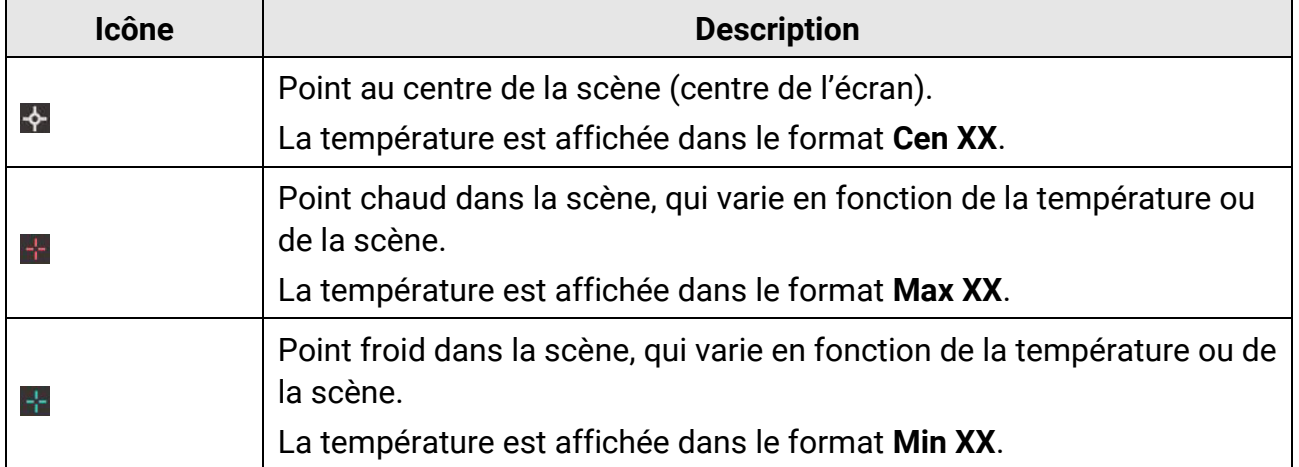

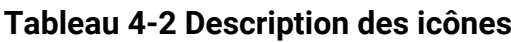

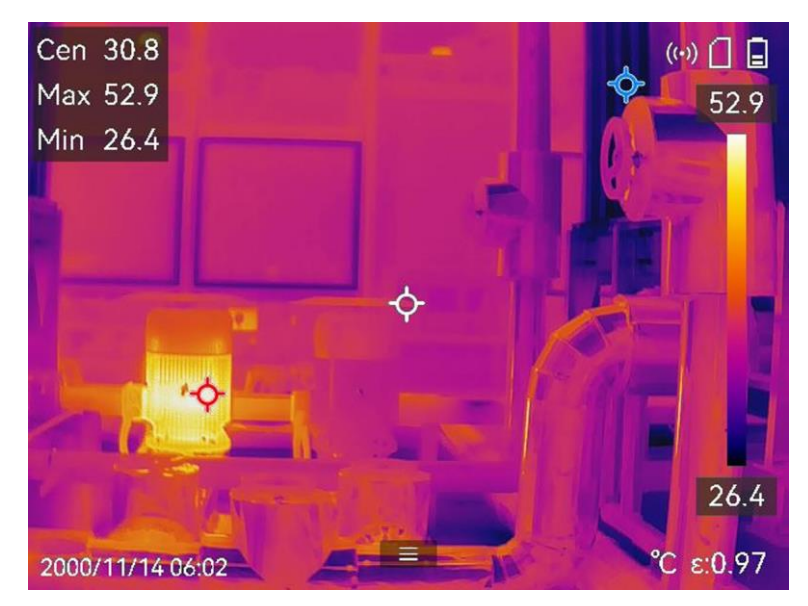

**Figure 4-2 Images de mesures**

# **4.3 Réglage de l'outil de mesure**

Vous pouvez définir les paramètres de mesure de la température pour améliorer la précision de la mesure.

#### **Avant de commencer**

Définissez les paramètres comme **Humidité** et **Température de réflexion**. Pour de plus amples explications, reportez-vous au paragraphe **[Configurer les paramètres de mesure](#page-38-0)**.

#### **Procédure**

- 1. Appuyez sur  $\mathbb{R}$  pour afficher le menu principal.
- 2. Sélectionnez  $\rightarrow$ , puis appuyez sur  $\approx$ .
- 3. Sélectionnez un type d'outil de mesure de la température

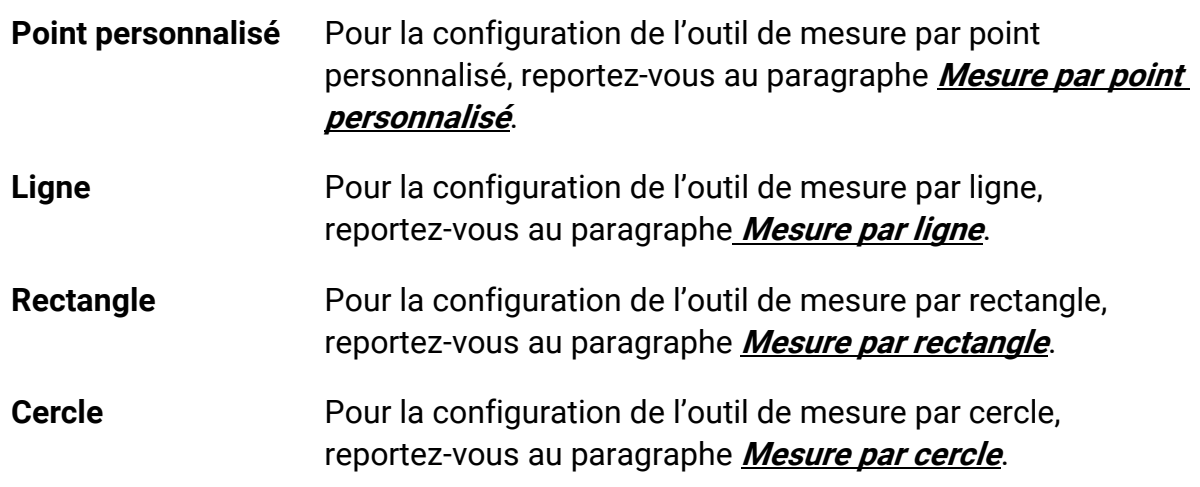

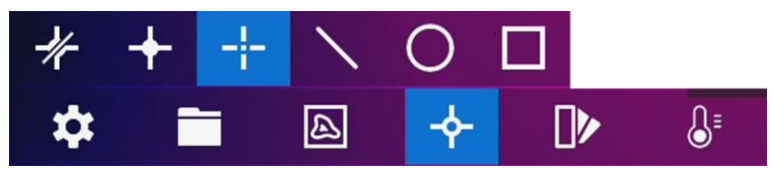

**Figure 4-3 Outil de mesure de la température**

#### **Que faire ensuite**

Réglez l'alarme de température et les actions associées à l'alarme, telles que l'avertissement sonore et l'alarme lumineuse intermittente, qui seront déclenchées si la température testée dépasse la valeur d'alarme réglée. Voir **[Alarme de température](#page-47-0)**.

## <span id="page-42-0"></span>**4.3.1 Mesure par point personnalisé**

L'appareil peut relever la température d'un point personnalisé.

#### **Procédure**

- 1. Sélectionnez  $\pm$ .
- 2. Appuyez sur <sup>@K pour ajouter un point personnalisé.</sup>
- 3. Déplacez le point à l'aide des boutons de navigation ou touchez l'écran tactile pour sélectionner un point et le déplacer.
- 4. Touchez  $\blacksquare$  pour modifier les paramètres de mesure de la température.

#### **Émissivité**

Reportez-vous à **[Référence d'émissivité des matériaux courants](#page-70-0)** pour définir l'émissivité de votre cible.

#### **Distance**

Réglez la distance entre la cible et l'appareil.

#### **Température**

Touchez l'écran pour afficher ou masquer le résultat de la mesure de température.

5. Appuyez sur  $@$ K.

## **Remarque**

Si une émissivité et une distance propre à l'outil sont définies, la mesure est effectuée en fonction des paramètres. Sinon, les paramètres définis à partir de **Paramètres > Paramètres de mesure** sont utilisés pour les mesures.

La température à un point personnalisé (p. ex. P1) s'affiche dans la forme P1 : XX. 6. Répétez les étapes ci-dessus pour définir d'autres points personnalisés.

## **Remarque**

- Il est possible de définir jusqu'à dix points personnalisés.
- Faites glisser la liste des points de l'outil de mesure par point personnalisé vers la gauche de l'écran, ou appuyez sur  $\Delta$ ,  $\nabla$ ,  $\triangleleft$  et  $\nabla$  pour afficher la liste complète des points de l'outil.
- 7. Facultatif : modifiez l'outil de mesure par point personnalisé, masquez ou affichez l'outil et les résultats de la mesure, etc.

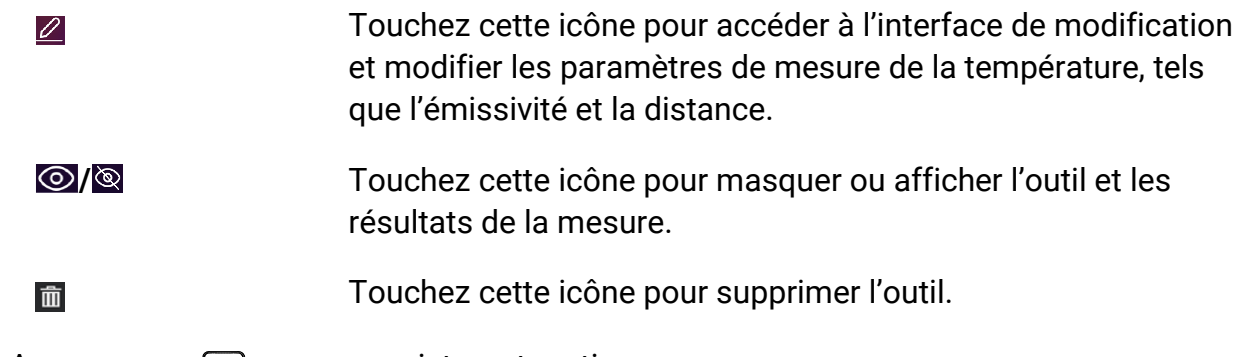

<span id="page-43-0"></span>8. Appuyez sur  $\odot$  pour enregistrer et sortir.

# **4.3.2 Mesure par ligne**

## **Procédure**

- 1. Sélectionnez  $N$ .
- 2. Appuyez sur <sup>® m</sup> pour générer une ligne par défaut.

## **Remarque**

Il est possible de définir une seule ligne de mesure.

- 3. Déplacez la ligne à la position souhaitée.
	- Touchez la ligne, puis appuyez sur  $\Delta$ ,  $\nabla$ ,  $\triangleleft$  et  $\nabla$  pour déplacer respectivement la ligne vers le haut, le bas, la gauche et la droite.
	- Touchez la ligne sur l'écran tactile, puis déplacez-la à la position souhaitée.
- 4. Ajustez la longueur de la ligne.
	- Touchez l'extrémité de la ligne, puis appuyez sur  $\Delta$ ,  $\triangledown$  et  $\triangle$  pour prolonger ou raccourcir la ligne.
	- Touchez et déplacez l'extrémité de la ligne pour prolonger ou raccourcir la ligne.
- 5. Touchez  $\blacksquare$  pour modifier les paramètres de mesure de la température.

## **Émissivité**

Reportez-vous à **[Référence d'émissivité des matériaux courants](#page-70-0)** pour définir l'émissivité de votre cible.

#### **Distance**

Réglez la distance entre la cible et l'appareil.

#### **Température max./min./moyenne**

Touchez l'écran pour activer les types de températures à afficher. La température maximale, la température minimale et la température moyenne relevées sur la ligne définie s'affichent sur la gauche de l'écran.

6. Appuyez sur  $@$  $@$ .

## **Remarque**

Si une émissivité et une distance propre à l'outil sont définies, la mesure est effectuée en fonction des paramètres. Sinon, les paramètres définis à partir de **Paramètres > Paramètres de mesure** sont utilisés pour les mesures.

7. Modifiez l'outil de mesure par ligne, masquez ou affichez l'outil et les résultats de la mesure, etc.

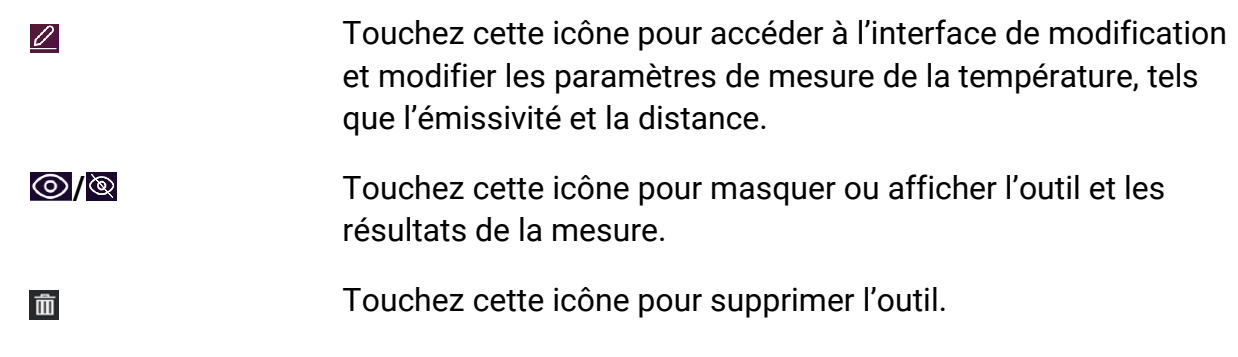

<span id="page-44-0"></span>8. Appuyez sur  $\supseteq$  pour enregistrer et sortir.

# **4.3.3 Mesure par rectangle**

## **Procédure**

- 1. Sélectionnez  $\blacksquare$ .
- 2. Appuyez sur ©<sup>ox</sup> ou touchez pour créer un rectangle par défaut.
- 3. Déplacez le rectangle à la position souhaitée.
	- Touchez le rectangle, puis appuyez sur  $\Delta$ ,  $\nabla$ ,  $\triangleleft$  et  $\ntriangleright$  pour déplacer respectivement le rectangle vers le haut, le bas, la gauche et la droite.
	- Touchez le rectangle sur l'écran tactile, puis déplacez-le à la position souhaitée.
- 4. Ajustez la taille du rectangle.
	- Appuyez sur l'un des coins du rectangle, puis appuyez sur  $\Delta$ ,  $\nabla$ ,  $\triangleleft$  pour agrandir ou rétrécir le rectangle.
- Touchez et déplacez l'un des coins du rectangle sur l'écran tactile pour l'agrandir ou le rétrécir.
- 5. Touchez  $\blacksquare$  pour modifier les paramètres de mesure de la température.

#### **Émissivité**

Reportez-vous à **[Référence d'émissivité des matériaux courants](#page-70-0)** pour définir l'émissivité de votre cible.

#### **Distance**

Réglez la distance entre la cible et l'appareil.

#### **Température max./min./moyenne**

Touchez l'écran pour activer les types de températures à afficher. La température maximale, la température minimale et la température moyenne relevées à l'intérieur du rectangle défini s'affichent sur la gauche de l'écran.

6. Appuyez sur <sup>@ pour</sup> enregistrer les paramètres.

## **Remarque**

Si une émissivité et une distance propre à l'outil sont définies, la mesure est effectuée en fonction des paramètres. Sinon, les paramètres définis à partir de **Paramètres > Paramètres de mesure** sont utilisés pour les mesures.

7. Répétez les étapes ci-dessus pour définir d'autres rectangles de mesure.

## **Remarque**

Il est possible de définir jusqu'à cinq rectangles de mesure.

8. Facultatif : Modifiez l'outil de mesure par rectangle, masquez ou affichez l'outil et les résultats de la mesure, etc.

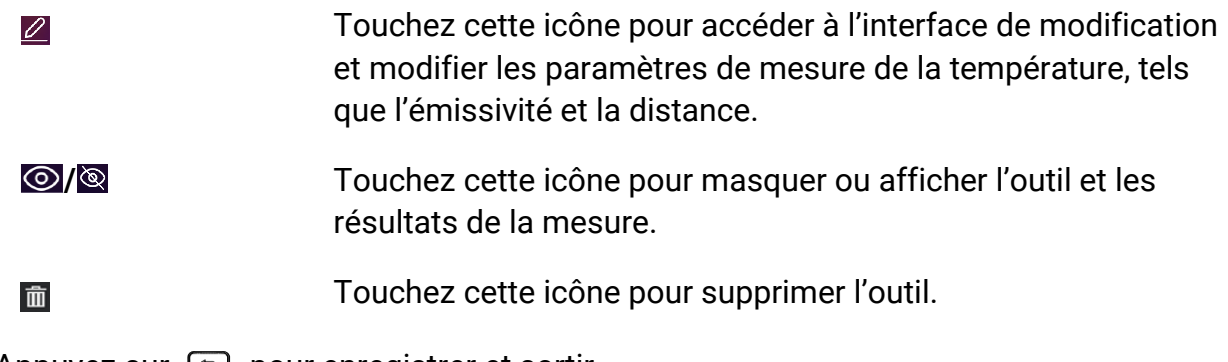

9. Appuyez sur  $\supseteq$  pour enregistrer et sortir.

## <span id="page-46-0"></span>**4.3.4 Mesure par cercle**

#### **Procédure**

- 1. Sélectionnez  $\overline{O}$ .
- 2. Appuyez sur <sup>ok</sup> ou touchez pour créer un cercle par défaut.
- 3. Déplacez le cercle à la position souhaitée.
	- Touchez le cercle, puis appuyez sur  $\Delta$ ,  $\nabla$ ,  $\triangleleft$  et  $\nabla$  pour déplacer respectivement le cercle vers le haut, le bas, la gauche et la droite.
	- Touchez le cercle sur l'écran tactile, puis déplacez-le à la position souhaitée.
- 4. Ajustez la taille du cercle.
	- Touchez un point du cercle, puis appuyez sur  $\Delta$ ,  $\nabla$ ,  $\triangleleft$  pour agrandir ou rétrécir le cercle.
	- Touchez et déplacez un point du cercle sur l'écran tactile pour l'agrandir ou le rétrécir.
- 5. Touchez  $\blacksquare$  pour modifier les paramètres de mesure de la température.

#### **Émissivité**

Reportez-vous à **[Référence d'émissivité des matériaux courants](#page-70-0)** pour définir l'émissivité de votre cible.

#### **Distance**

Réglez la distance entre la cible et l'appareil.

#### **Température max./min./moyenne**

Touchez l'écran pour activer les types de températures à afficher. La température maximale, la température minimale et la température moyenne relevées à l'intérieur du cercle défini s'affichent sur la gauche de l'écran.

6. Appuyez sur <sup>@K </sup> pour enregistrer les paramètres.

## **Remarque**

Si une émissivité et une distance propre à l'outil sont définies, la mesure est effectuée en fonction des paramètres. Sinon, les paramètres définis à partir de **Paramètres > Paramètres de mesure** sont utilisés pour les mesures.

7. Répétez les étapes ci-dessus pour définir d'autres rectangles de mesure.

## **Remarque**

Il est possible de définir jusqu'à cinq cercles de mesure.

8. Facultatif : Modifiez l'outil de mesure par cercle, masquez ou affichez l'outil et les résultats de la mesure, etc.

 $\varnothing$ 

Touchez cette icône pour accéder à l'interface de modification

et modifier les paramètres de mesure de la température, tels que l'émissivité et la distance.

*O* /**<b>** */*  $\bullet$  */ C* / *c n i s cette icône pour masquer ou afficher l'outil et les* résultats de la mesure.

Touchez cette icône pour supprimer l'outil. 而

<span id="page-47-0"></span>9. Appuyez sur  $\supseteq$  pour enregistrer et sortir.

# **4.4Alarme de température**

Lorsque la température des cibles déclenche l'alarme définie, l'appareil effectue des actions configurées, notamment le clignotement du cadre de la règle, l'émission d'une alerte sonore ou l'envoi d'une notification au logiciel client.

# **4.4.1 Paramétrage d'alarmes dans le cas d'anomalies de température**

Des actions associées à l'alarme, telles que l'avertissement sonore et l'alarme lumineuse intermittente, sont déclenchées si la température testée dépasse la valeur d'alarme réglée.

#### **Procédure**

- 1. Accédez à **Paramètres > Paramètres de mesure > Paramètres d'alarme**.
- 2. Touchez l'écran pour activer la fonction **Alarme de température**.
- 3. Définissez les paramètres d'alarme.

#### **Seuil d'alarme**

Lorsque la température testée dépasse le seuil, l'appareil envoie une notification d'alarme au logiciel client. Il émet un bip si l'alerte sonore est activée. Le rectangle clignote en rouge si l'outil de mesure par rectangle est configuré.

#### **Actions associées à l'alarme**

## **Remarque**

Les liaisons d'alarme prises en charge varient selon les modèles. Reportez-vous à l'appareil pour connaître les options disponibles.

● **Avertissement sonore** : l'appareil émet un bip si la température de la cible dépasse le seuil d'alarme.

- **Alarme lumineuse intermittente** : la lumière clignote si la température de la cible dépasse le seuil d'alarme.
- **Capture de l'alarme** : l'appareil capture des images radiométriques si la température de la cible dépasse le seuil d'alarme.
- **Intervalle d'alarme min.** : permet de contrôler l'intervalle de temps minimal entre deux chargements d'informations sur les alarmes. Cela permet de réduire la réception récurrente et fréquente d'informations de la part de l'application et du logiciel client.

## **Remarque**

Si vous utilisez les outils de mesure de la température par rectangle et par cercle, les paramètres de seuil d'alarme et les actions associées ne s'appliquent qu'aux zones mesurées. Dans le cas contraire, les paramètres sont valables pour la mesure de la température de l'image (mesure de la température sur tout l'écran).

# **4.5 Effacement de toutes les mesures**

Touchez l'icône l'apour effacer tous les outils de mesure de la température définis.

# **Chapitre 5 Alarme de condensation**

L'alarme de condensation marque la surface où l'humidité relative dépasse le seuil fixé.

## **Procédure**

- 1. Sélectionnez **Palettes** dans le menu principal.
- 2. Touchez l'icône **e**.
- 3. Définissez la température ambiante, l'humidité relative de l'air et le seuil d'humidité pour l'alarme.

## **Seuil**

Seuil d'humidité de surface. Les régions où l'humidité est la plus élevée sont marquées en vert.

#### **Humidité relative**

Humidité relative de l'environnement autour de la cible. Ce paramètre permet à l'appareil de calculer l'humidité de la cible avec plus de précision. L'humidité relative varie en fonction du lieu et des conditions météorologiques. Vérifiez et réinitialisez le paramètre chaque fois que vous utilisez cette fonction. Pour cela, reportez-vous à la valeur indiquée dans votre application de météo.

#### **Température ambiante**

Température ambiante à l'emplacement de la cible. Ce paramètre permet à l'appareil de calculer l'humidité de la cible avec plus de précision.

La température ambiante varie en fonction du lieu et des conditions météorologiques. Vérifiez et réinitialisez le paramètre chaque fois que vous utilisez cette fonction. Pour cela, reportez-vous à la valeur indiquée dans votre application de météo.

4. Appuyez sur **OK** pour confirmer les paramètres.

# **Chapitre 6 Image et vidéo**

Insérez la carte mémoire dans l'appareil pour pouvoir enregistrer des vidéos, capturer des images, ainsi que marquer et enregistrer des données importantes.

## **Remarque**

- L'appareil ne peut ni capturer ni enregistrer lorsque le menu est affiché.
- Lorsque l'appareil est connecté à votre ordinateur, il ne peut pas non plus ni capturer ni enregistrer.
- Accédez à **Réglages > Réglages de capture > En-tête de nom de fichier** pour pouvoir définir l'en-tête de nom de fichier lors de la capture ou de l'enregistrement afin de distinguer les fichiers enregistrés dans une scène spécifique.
- Accédez à **Paramètres > Paramètres de l'appareil > Initialisation de l'appareil** pour initialiser la carte mémoire si nécessaire.

# **6.1 Capturer une image**

L'appareil permet de capturer des images en direct et de les enregistrer dans des albums locaux.

#### **Avant de commencer**

Assurez-vous qu'une carte mémoire en état de marche est montée dans votre appareil. Consultez **[Apparence](#page-15-0)** pour localiser l'emplacement de la carte mémoire de votre appareil.

## **Procédure**

1. Définissez un mode de capture et appuyez sur le **déclencheur** dans l'interface de vue en direct pour capturer des images.

Trois modes sont disponibles. Chaque mode nécessite des opérations différentes.

- 1) Accédez à **Paramètres > Paramètres de capture > Mode de capture**.
- 2) Sélectionnez un mode.

## **Capture d'une image**

Appuyez une fois sur le **déclencheur** pour capturer une image.

## **Capture continue**

Définissez la quantité de capture continue après avoir sélectionné ce mode. Appuyez sur le **déclencheur** en mode vue en direct et l'appareil capture la quantité définie d'images en continu.

## **Capture planifiée**

Définissez l'intervalle de capture planifiée après avoir sélectionné ce mode. Appuyez sur le **déclencheur** en mode vue en direct et l'appareil capture des images selon l'intervalle défini. Appuyez à nouveau sur le **déclencheur** ou appuyez sur pour arrêter la capture.

- 3) Appuyez sur  $\supseteq$  pour revenir à l'interface de vue en direct.
- 4) Orientez l'objectif vers votre cible et appuyez sur le **déclencheur** pour capturer des images.
	- Capture d'une image : Si l'option **Modifier avant d'enregistrer** n'est PAS activée (**Paramètres > Paramètres de capture**), l'image en direct se fige et est enregistrée dans l'album d'enregistrement par défaut. Si **Modifier avant d'enregistrer** est activé, l'appareil accède à l'interface d'édition d'image.

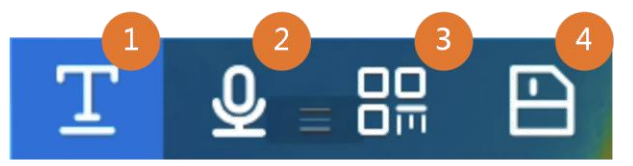

**Figure 6-1 Modification de l'image avant l'enregistrement**

#### **Tableau 6-1 Options de modification**

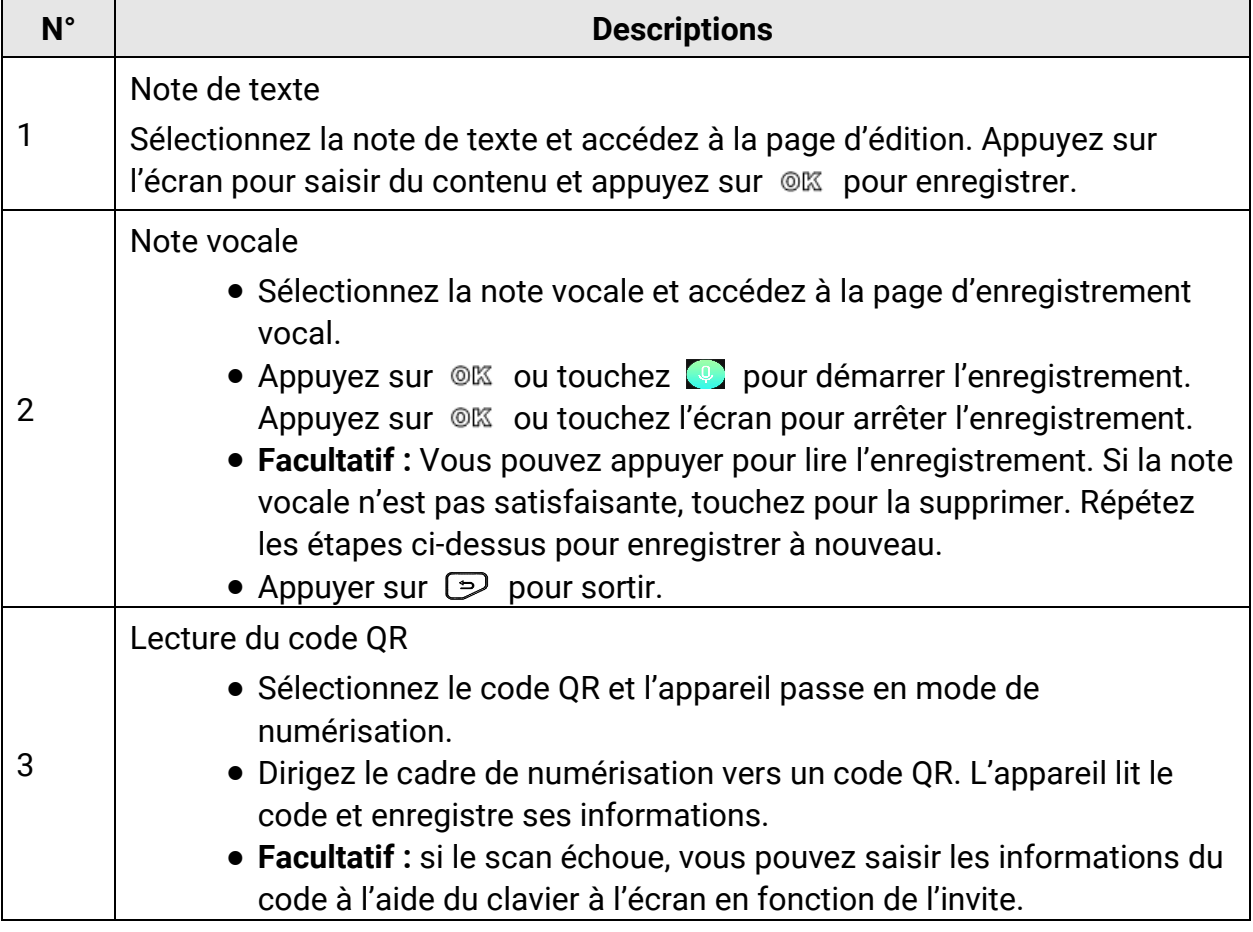

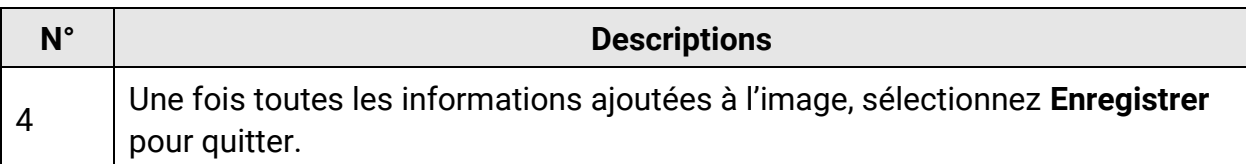

- Capture continue/capture programmée : un compteur s'affiche en haut de l'écran indiquant le nombre de captures terminées.
- 2. Facultatif : vous pouvez définir d'autres réglages de capture selon vos besoins.

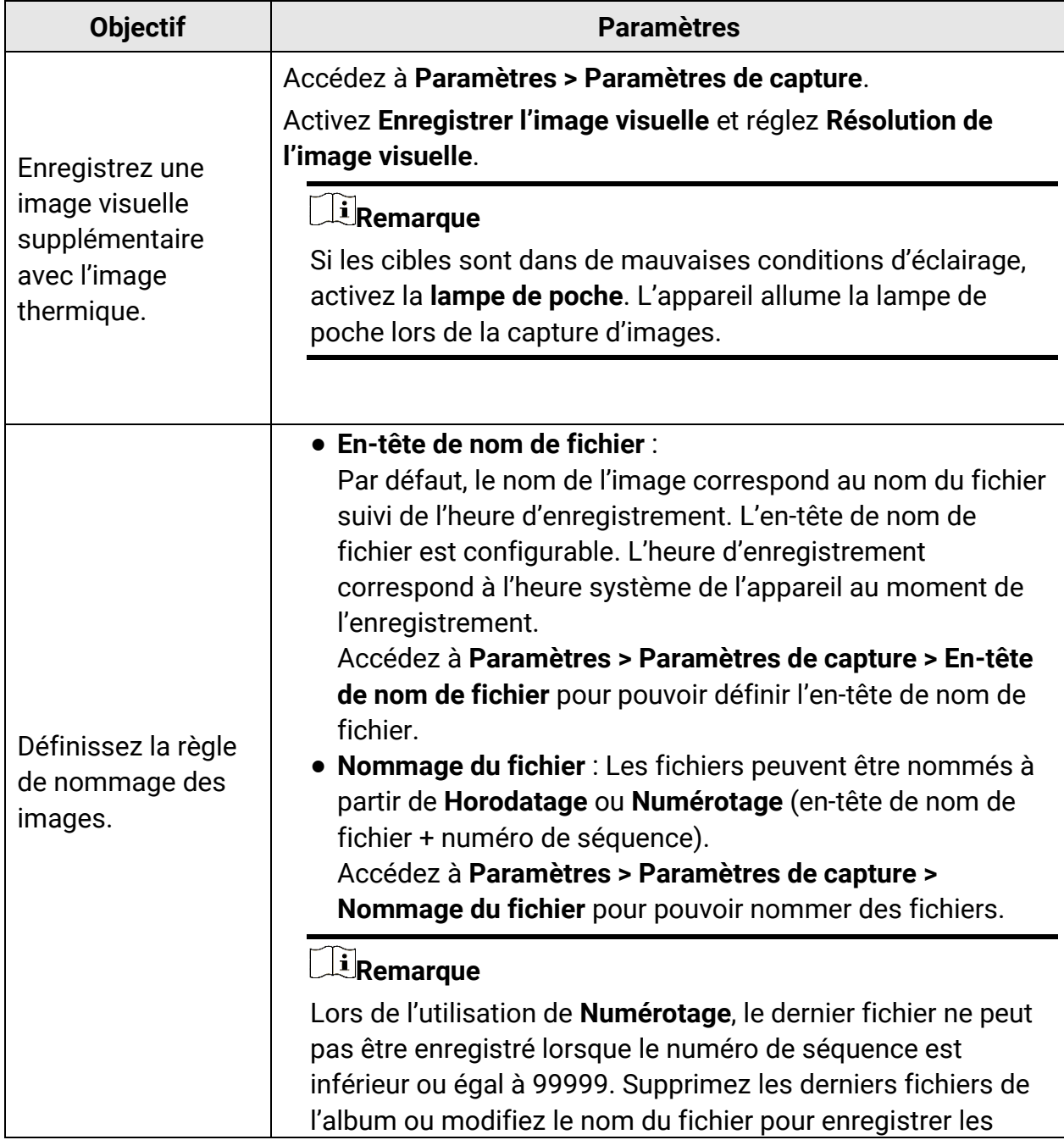

#### **Tableau 6-2 Autres réglages de capture optionnels**

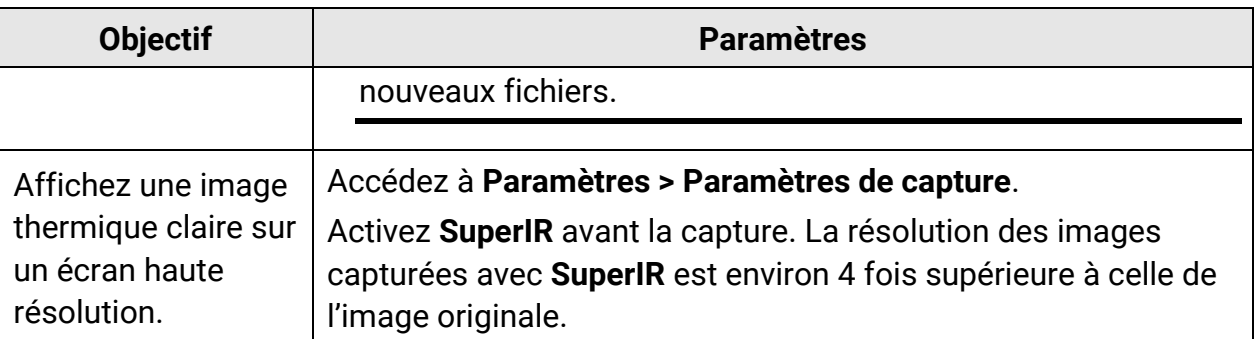

#### **Que faire ensuite**

- Allez dans les albums pour afficher et gérer les fichiers et les d'album. Consultez **[Gestion des albums](#page-55-0)** et **[Gestion des fichiers](#page-56-0)** pour obtenir des instructions d'utilisation.
- Pour modifier les images enregistrées, consultez **[Modification des images](#page-57-0)** pour obtenir des instructions d'utilisation.
- Vous pouvez connecter votre appareil au PC afin d'exporter des fichiers locaux dans des albums en vue d'une utilisation ultérieure. Voir **[Exportation des fichiers](#page-59-0)**.

# **6.2 Enregistrer une vidéo**

#### **Avant de commencer**

Une carte mémoire doit être montée pour le stockage vidéo.

#### **Procédure**

1. Facultatif : Accédez à **Paramètres > Paramètres de capture > Type de vidéo** pour pouvoir définir le format vidéo.

#### **Remarque**

La configuration du type de vidéo n'est prise en charge que par certains modèles de cette série. Le type de vidéo MP4 est adopté pour les modèles ne disposant pas d'une telle option de configuration.

#### **Vidéo radiométrique**

Les données radiométriques sont jointes aux vidéos de ce format. Elles ne peuvent être lues et analysées qu'avec HIKMICRO Analyzer.

## **Remarque**

Lorsque l'espace de stockage est inférieur à 500 Mo, l'enregistrement vidéo radiométrique n'est pas autorisé. Les enregistrements interrompus accidentellement ne sont pas sauvegardés.

#### **MP4**

Les vidéos enregistrées sont sauvegardées au format .mp4. Ces clips vidéo peuvent être lus sur l'appareil local et sur tout lecteur prenant en charge ce format (HIKMICRO Analyzer ne prend pas en charge la lecture de ce format vidéo).

- 2. Facultatif : définissez la fréquence d'images pour le type de vidéo sélectionné.
	- 1) Accédez à **Paramètres > Paramètres de capture > Type de vidéo** pour activer **Configuration de la fréquence d'images**.
	- 2) Sélectionnez **Fréquence d'images** et faites défiler pour définir la valeur souhaitée.

## **Remarque**

- Lorsque l'option **Configuration de la fréquence d'images** est activée, le canal visuel de la caméra est désactivé. Par conséquent, il n'est pas possible de modifier le mode d'affichage ou d'enregistrer l'image visuelle correspondante lors de la capture d'un instantané.
- Une fréquence d'images plus élevée permet d'obtenir une vidéo plus fluide et plus détaillée, notamment en cas de mouvement. Toutefois, une fréquence d'images plus élevée signifie également une taille de vidéo plus importante qui consomme plus d'espace de stockage.

3) Appuyez sur **OK**.

3. Dans l'interface de vue en direct, maintenez le déclencheur enfoncé pour démarrer l'enregistrement.

Les signes d'enregistrement des vidéos radiométriques et des vidéos MP4 sont différents. Lorsque vous voyez  $\bullet$  00:00:28, il s'agit de l'enregistrement d'une vidéo MP4. Lorsque vous voyez **.rv** ou **.hrv** (selon la fréquence d'images) dans la vue en direct, il s'agit de l'enregistrement d'une vidéo radiométrique

4. Une fois terminé, appuyez à nouveau sur le déclencheur pour arrêter l'enregistrement. La vidéo est sauvegardée automatiquement avant de quitter.

## **Remarque**

Vous pouvez également appuyer sur © K ou sur pour arrêter l'enregistrement.

## **Que faire ensuite**

Vérifiez les vidéos enregistrées à partir de **El** en mode menu. Reportez-vous au paragraphe **[Visualisation et gestion des fichiers locaux](#page-55-1)** pour plus d'informations.

# <span id="page-55-1"></span>**6.3 Visualisation et gestion des fichiers locaux**

Les images et vidéos capturées par l'appareil sont enregistrées dans des albums locaux. Vous pouvez créer, supprimer, renommer et définir un album comme album d'enregistrement par défaut. Pour les fichiers, des opérations telles que la navigation, le déplacement et la suppression sont disponibles.

#### **Procédure**

- 1. Accéder aux albums. En mode vue en direct, appuyez sur <sup>ok pour afficher le menu</sup> principal, puis sélectionnez **de pour accéder aux albums.**
- 2. Pour créer, renommer, supprimer et définir un album comme album d'enregistrement par défaut, consultez **[Gestion des albums](#page-55-0)** pour les instructions.
- 3. Pour les opérations sur les fichiers, telles que le déplacement ou la suppression d'un fichier, consultez **[Gestion des fichiers](#page-56-0)** pour les instructions.
- 4. Pour modifier une image, par exemple pour éditer le texte ou les notes vocales enregistrés avec les images et en changeant les paramètres thermiques, consultez **[Modification des images](#page-57-0)** pour les instructions.

## **Remarque**

La fonction d'édition des images varie d'une série à l'autre. Consultez votre appareil pour connaître les options disponibles.

<span id="page-55-0"></span>5. Appuyer sur  $\odot$  pour sortir.

# **6.3.1 Gestion des albums**

Vous pouvez créer plusieurs albums pour gérer les images capturées et les fichiers vidéo sur votre appareil. Les images et vidéos nouvellement capturées sont enregistrées dans **Album de sauvegarde par défaut** .

#### **Procédure**

- 1. Accéder aux albums. En mode vue en direct, appuyez sur <sup>ok pour afficher le menu</sup> principal, puis sélectionnez  $\Box$  pour accéder aux albums.
- 2. Créez un album.
	- 1) Appuyez sur  $\bullet$  dans le coin supérieur droit pour ajouter un album.
	- 2) Modifiez le nom de l'album.
	- 3) Appuyez sur  $\vee$  pour enregistrer l'album.
- 3. Renommez, supprimez ou définissez un album comme album de sauvegarde par défaut.
	- 1) Sélectionnez un album et appuyez sur  $\mathcal{Q}(\mathbb{X})$ .
	- 2) Appuyez sur **dans le coin supérieur droit de l'écran**.

3) Sélectionnez **Définir comme album de sauvegarde par défaut**, **Renommer** ou **Supprimer** selon le cas.

L'icône de l'album devient  $\rightarrow$  lorsqu'il est défini comme album de sauvegarde par défaut.

# <span id="page-56-0"></span>**6.3.2 Gestion des fichiers**

Plusieurs formats de fichiers vidéo sont pris en charge par l'appareil. Pour certains formats de fichiers, vous pouvez éditer les notes jointes et modifier les paramètres thermiques sur l'appareil. Pour tous les fichiers, vous pouvez vérifier leurs informations de base, les supprimer ou les déplacer dans les albums.

## **Procédure**

- 1. Accéder aux albums. En mode vue en direct, appuyez sur <sup>ok pour afficher le menu</sup> principal, puis sélectionnez  $\Box$  pour accéder aux albums.
- 2. Sélectionnez un album et appuyez sur  $@$ K.
- 3. Parcourez les fichiers image et vidéo.
	- 1) Sélectionnez un fichier et appuyez sur  $@$ K.
	- 2) Appuyez sur  $\leq$  et  $\geq$  pour parcourir le fichier précédent ou suivant.
	- 3) Appuyez sur @K pour accéder au menu des opérations et vérifier les autres opérations disponibles. Les formats de fichiers et les opérations prises en charge sont indiqués ci-dessous.

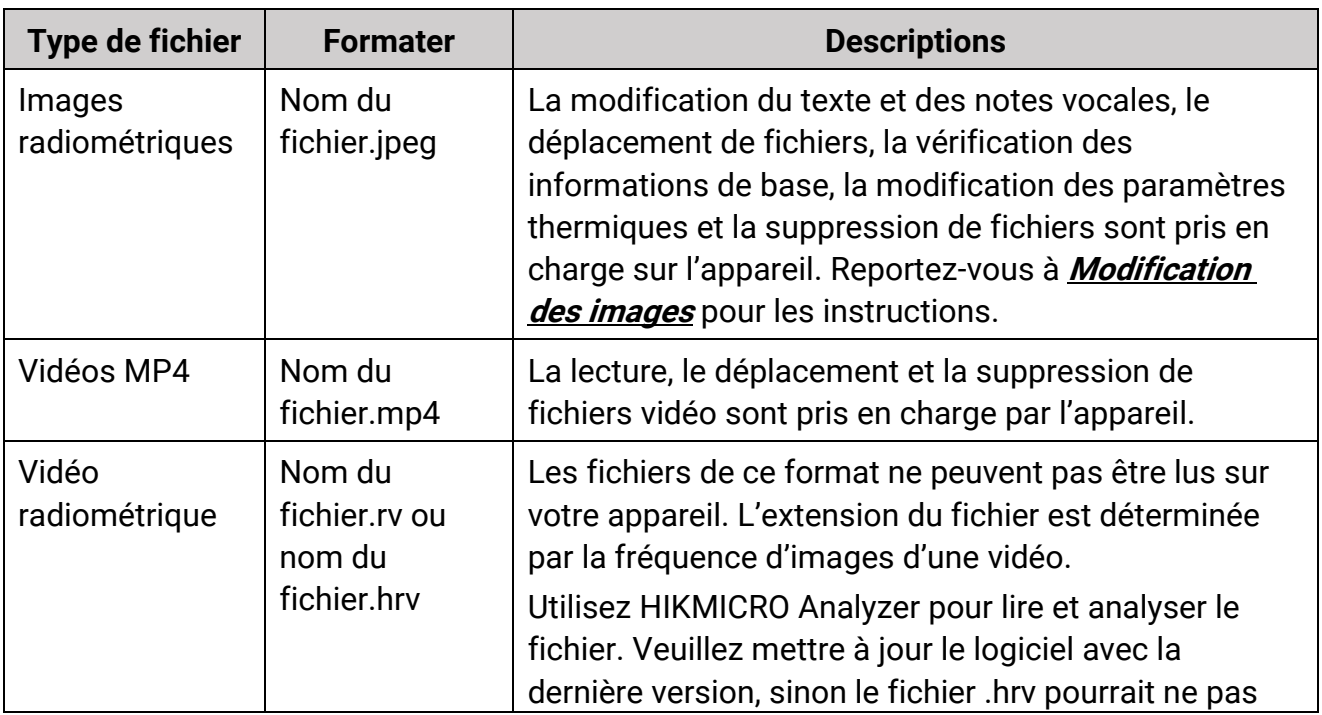

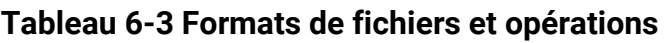

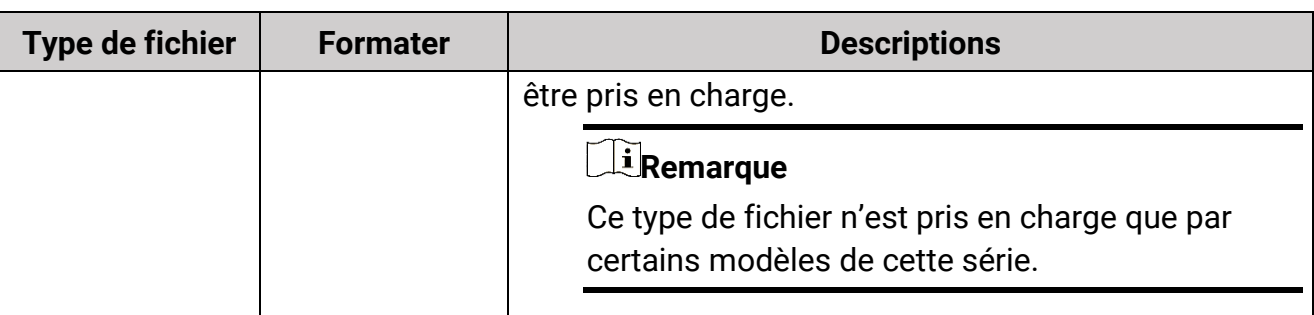

- 4. Déplacement ou suppression de plusieurs fichiers.
	- 1) Dans un album, appuyez sur  $\blacksquare$  dans le coin supérieur droit de l'écran.
	- 2) Appuyez sur  $\leq$  et  $\geq$  pour sélectionner un fichier, puis appuyez sur  $\circ$ K. Si vous souhaitez sélectionner tous les fichiers, appuyez sur  $\vee$  dans le coin supérieur droit. Pour annuler toute sélection, appuyez sur  $\blacksquare$ .

Un fichier sélectionné s'affiche avec un  $\vee$  dans son coin supérieur droit.

- 3) Appuyez sur **Supprimer** ou **Déplacer**.
	- Si vous appuyez sur Supprimer, les fichiers sont supprimés après confirmation.
	- Si vous appuyez sur Déplacer, sélectionnez un album cible pour commencer le déplacement.

# <span id="page-57-0"></span>**6.3.3 Modification des images**

La modification du texte ou des notes vocales enregistrées avec les images et la modification des paramètres thermiques sont autorisées sur votre caméra thermique.

## **Remarque**

La fonction d'édition des images varie d'une série à l'autre. Consultez votre appareil pour connaître les options disponibles.

## **Procédure**

- 1. Accéder aux albums. En mode vue en direct, appuyez sur @K pour afficher le menu principal, puis sélectionnez **pour accéder aux albums.**
- 2. Sélectionnez un album et appuyez sur  $@$ .
- 3. Sélectionnez un fichier image et appuyez sur @K pour accéder au menu d'édition.

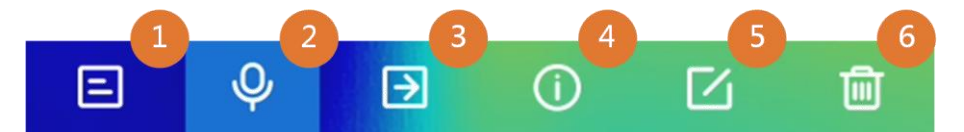

#### **Figure 6-2 Modification d'image**

4. Sélectionnez une option et effectuez les opérations correspondantes.

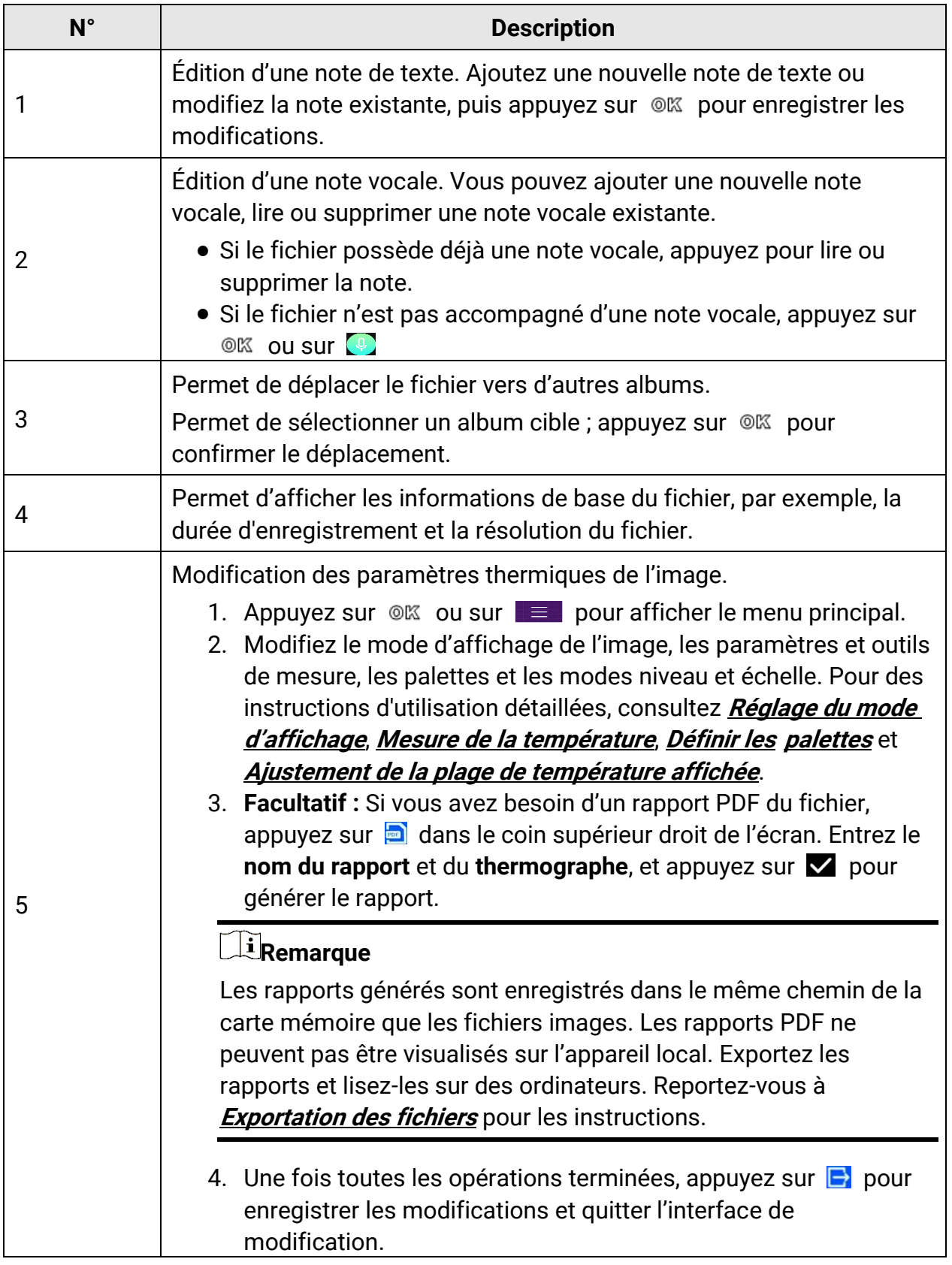

# **Tableau 6-4 Édition et gestion des images**

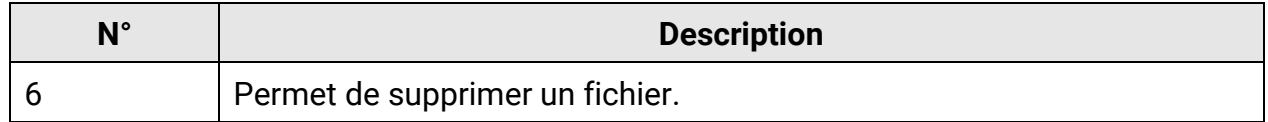

# <span id="page-59-0"></span>**6.4 Exportation des fichiers**

Connectez l'appareil à votre ordinateur à l'aide du câble fourni pour pouvoir exporter les vidéos enregistrées et les instantanés capturés.

## **Remarque**

La diffusion de l'écran doit être désactivée avant l'exportation des fichiers. Accédez à **Paramètres > Connexions > Diffusion d'écran USB** ou affichez le menu déroulant pour désactiver cette fonction.

#### **Procédure**

- 1. Ouvrez le cache de l'interface câble.
- 2. Connectez l'appareil à votre ordinateur à l'aide du câble et ouvrez le disque détecté.
- 3. Sélectionnez et copiez les vidéos ou les instantanés sur l'ordinateur pour afficher les fichiers.
- 4. Déconnectez l'appareil de votre ordinateur.

## **Remarque**

Lors de la première connexion, le pilote est installé automatiquement.

#### **Que faire ensuite**

Vous pouvez importer les instantanés capturés dans HIKMICRO Analyzer en vue d'effectuer une analyse plus approfondie des données. Reportez-vous au *Manuel d'utilisation de HIKMICRO Analyzer* pour le mode d'emploi.

# **Chapitre 7 Connexion du client mobile à la vue thermique**

L'appareil prend en charge à la fois la connexion Wi-Fi et le point d'accès. Connectez l'appareil à HIKMICRO Viewer afin de pouvoir contrôler l'appareil à l'aide du client mobile.

# **7.1 Connexion par Wi-Fi**

#### **Avant de commencer**

Téléchargez et installez HIKMICRO Viewer sur votre téléphone.

#### **Procédure**

- 1. Connectez votre appareil à un réseau Wi-Fi. Reportez-vous à **[Connecter l'appareil au](#page-62-0)  [Wi-Fi](#page-62-0)** pour les instructions.
- 2. Connectez votre téléphone au réseau Wi-Fi où l'appareil se trouve.
- 3. Lancez l'application et suivez l'assistant de démarrage pour créer et enregistrer un compte.
- 4. Recherchez et ajoutez l'appareil au client mobile.

#### **Résultat**

Vous pouvez afficher la vue en direct, capturer des instantanés et enregistrer des vidéos via le client.

# **7.2 Connexion par point d'accès**

#### **Avant de commencer**

Téléchargez et installez HIKMICRO Viewer sur votre téléphone.

## **Procédure**

- 1. Activez le point d'accès de l'appareil et finalisez les réglages. Reportez-vous à **[Définir le](#page-63-0)  [point d'accès de l'appareil](#page-63-0)** pour les instructions.
- 2. Connectez votre téléphone au point d'accès de l'appareil.
- 3. Lancez l'application et suivez l'assistant de démarrage pour créer et enregistrer un compte.
- 4. Recherchez et ajoutez l'appareil au client mobile.

#### **Résultat**

Vous pouvez afficher la vue en direct, capturer des instantanés et enregistrer des vidéos via le client.

# <span id="page-62-0"></span>**Chapitre 8 Connecter l'appareil au Wi-Fi**

#### **Procédure**

- 1. Entrez dans l'interface de configuration Wi-Fi. Choisissez l'une des méthodes suivantes.
	- Appuyez longuement sur  $\hat{\le}$  dans le menu déroulant.
	- Accédez à **Paramètres > Connexions > WLAN**.
- 2. Appuyez sur **Ouri** pour activer le Wi-Fi. La liste des réseaux Wi-Fi disponibles s'affiche.

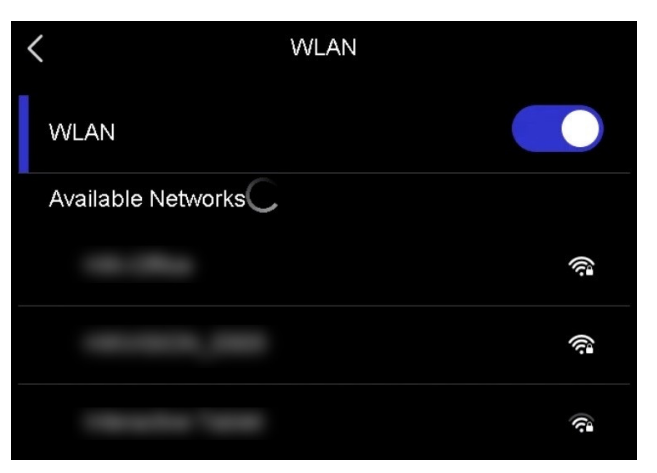

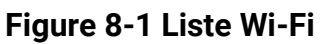

- 3. Sélectionnez le Wi-Fi auquel vous connecter et un clavier souple s'affiche.
- 4. Saisissez le mot de passe.
- 5. Appuyez sur  $\vee$  pour masquer le clavier et vous connecter au Wi-Fi.

## **Remarque**

- N'appuyez PAS sur la touche **Espace**, au risque que le mot de passe soit incorrect.
- La sortie de l'interface de configuration Wi-Fi n'interrompt pas la connexion.

## **Résultat**

Une icône Wi-Fi s'affiche sur l'interface principale lorsque la connexion est établie.

#### **Que faire ensuite**

Vous pouvez appuyer sur  $\hat{\epsilon}$  pour activer/désactiver la connexion Wi-Fi à partir du menu déroulant.

# <span id="page-63-0"></span>**Chapitre 9 Définir le point d'accès de l'appareil**

Grâce au point d'accès de l'appareil, d'autres équipements dotés de la fonction Wi-Fi peuvent échanger des données.

#### **Procédure**

- 1. Entrez dans l'interface de configuration du point d'accès. Choisissez l'une des méthodes suivantes.
	- Appuyez longuement sur  $\langle \cdot \rangle$  dans le menu déroulant.
	- Accédez à **Paramètres > Connexions > Point d'accès**.
- 2. Appuyez sur  $\bigcirc$  pour activer la fonction de point d'accès.

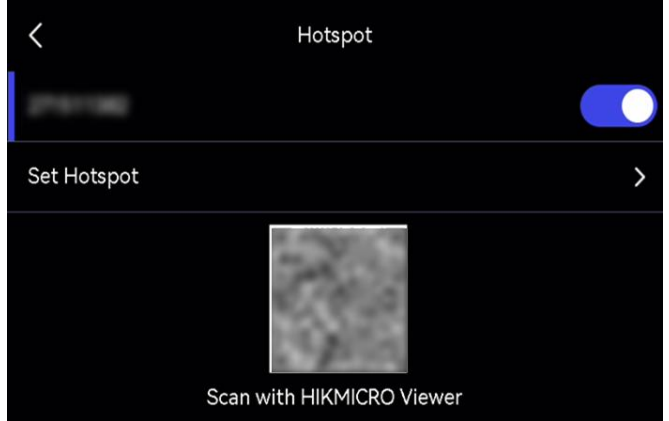

#### **Figure 9-1 Définition d'un point d'accès**

3. Définissez le point d'accès et connectez-vous-y.

**Utilisation du mot de passe du point d'accès**

- 1) Appuyez sur **Définir un point d'accès**. Un clavier virtuel s'affiche.
- 2) Définissez le mot de passe du point d'accès en appuyant sur l'écran.
- 3) Appuyez sur  $\vee$  pour enregistrer.
- 4) Activez la fonction Wi-Fi des autres équipements et recherchez le point d'accès de l'appareil auquel vous souhaitez vous connecter.

**Utilisation du code QR du point d'accès**

Scannez le code QR avec HIKMICRO Viewer pour rejoindre le point d'accès.

## **Remarque**

- Lors de la définition du mot de passe, n'appuyez pas sur la touche **Espace**, au risque que le mot de passe soit incorrect.
- Le mot de passe doit contenir au moins 8 chiffres, composés de chiffres et de caractères.

#### **Que faire ensuite**

Vous pouvez appuyer sur (o) pour activer/désactiver le point d'accès à partir du menu déroulant.

# **Chapitre 10 Appairage d'appareils Bluetooth**

Appairez votre caméra avec un lecteur Bluetooth externe (haut-parleur ou casque) pour lire l'audio enregistré avec les vidéos et les images.

#### **Procédure**

- 1. Accédez à la page de configuration de Bluebooth. Choisissez l'une des méthodes suivantes.
	- Appuyez longuement sur  $\| \cdot \|$  dans le menu déroulant.
	- Sélectionnez dans le menu principal. Accédez à **Paramètres > Connexion > Bluebooth**.
- 2. Appuyez sur  $\bigcirc$  pour activer le Bluetooth.

## **Remarque**

Assurez-vous que l'appareil Bluetooth externe est en mode découverte.

L'appareil recherche et affiche les appareils Bluetooth disponibles à proximité.

3. Appuyez pour sélectionner un appareil Bluetooth externe afin de lancer l'appairage et la connexion automatiques.

#### **Que faire ensuite**

Vous pouvez appuyer sur  $|\cdot|$  pour activer/désactiver le Bluetooth à partir du menu déroulant.

# **Chapitre 11 Diffuser l'écran de l'appareil sur l'ordinateur**

L'appareil prend en charge la diffusion de l'écran vers un ordinateur par le biais du lecteur ou du logiciel client s'appuyant sur le protocole UVC. Vous pouvez connecter l'appareil à votre ordinateur au moyen d'un câble de type C et transférer la vue en direct de l'appareil sur votre ordinateur.

#### **Procédure**

- 1. Accédez à **Paramètres > Connexions > Diffusion de l'écran USB** pour activer la fonction sur l'appareil. Ou appuyez sur **dans le menu déroulant pour activer/désactiver la diffusion de l'écran USB**.
- 2. Lancez le logiciel client s'appuyant sur le protocole UVC sur votre ordinateur.
- 3. Connectez votre appareil à l'ordinateur au moyen d'un câble de type C.

## **Remarque**

Vous pouvez également visionner des vidéos en direct via HIKMICRO Analyzer (pris en charge uniquement par certains modèles de caméras). La **fréquence d'images** ne peut pas être configurée sur la caméra lorsque vous visionnez des vidéos en direct via HIKMICRO Analyzer.

## **Que faire ensuite**

Pour plus d'instructions sur la façon de diffuser l'écran, veuillez visiter notre site Web : **<https://www.hikmicrotech.com/>**.

# **Chapitre 12 Paramètres d'éclairage**

# **12.1 Réglage de l'éclairage LED**

Appuyez sur  $\Delta$  dans la vue en direct pour allumer/éteindre l'éclairage LED. Ou appuyez sur **d** dans le menu déroulant pour allumer/éteindre rapidement l'éclairage LED.

# **12.2 Réglage du laser**

Dans l'interface de vue en direct, maintenez enfoncée la touche  $\setminus$  pour activer/désactiver la lumière laser.

# **Mise en garde**

Le rayonnement laser émis par l'appareil peut provoquer des blessures aux yeux, des brûlures de la peau ou générer des substances inflammables. Avant d'activer la fonction de complément de lumière, assurez-vous qu'aucune personne ni aucune substance inflammable ne se trouvent devant l'objectif du laser.

# **Chapitre 13 Maintenance**

# **13.1 Affichage des informations sur l'appareil**

Accédez à **Paramètres** > **Paramètres de l'appareil** >**Informations sur l'appareil** pour afficher les informations concernant l'appareil.

# **13.2 Réglage de la date et de l'heure**

#### **Procédure**

- 1. Accédez à **Paramètres > Paramètres de l'appareil > Heure et date**.
- 2. Réglez la date et l'heure.
- 3. Appuyez sur  $\supseteq$  pour enregistrer et sortir.

## **Remarque**

Accédez à **Paramètres > Paramètres de l'affichage** pour activer l'affichage de la date et de l'heure à l'écran.

# **13.3 Mise à niveau de l'appareil**

#### **Avant de commencer**

- Veuillez télécharger le fichier de mise à niveau depuis le site Web officiel **[http://www.hikmicrotech.com](http://www.hikmicrotech.com/)** ou contactez le service personnalisé et le support technique pour obtenir le fichier de mise à niveau en premier.
- Assurez-vous que la batterie de l'appareil est complètement chargée.
- Assurez-vous que la fonction diffusion de l'écran USB est désactivée.
- Assurez-vous que la fonction de mise hors tension automatique est désactivée afin d'éviter toute suspension accidentelle pendant la mise à niveau.
- Assurez-vous qu'une carte mémoire a été installée sur l'appareil.

#### **Procédure**

- 1. Connectez l'appareil à votre ordinateur à l'aide d'un câble USB de type C vers type A et ouvrez le disque détecté.
- 2. Décompressez le fichier, puis copiez et collez le fichier de mise à niveau dans le dossier racine de l'appareil.
- 3. Déconnectez l'appareil de votre ordinateur.

4. Redémarrez l'appareil et il se mettra automatiquement à niveau. Le processus de mise à niveau sera affiché dans l'interface principale.

## **Remarque**

- Vous pouvez également mettre à jour l'appareil via HIKMICRO Viewer. Veuillez vous reporter au manuel d'utilisation de l'application pour plus d'informations.
- Après la mise à niveau, l'appareil redémarre automatiquement. Vous pouvez consulter la version actuelle dans **Paramètres > Paramètres de l'appareil > Informations sur l'appareil**.

# **13.4 Restaurer l'appareil**

Accédez à **Paramètres > Paramètres de l'appareil > Initialisation de l'appareil** pour initialiser l'appareil et restaurer les paramètres par défaut.

# **13.5 Initialisation de la carte mémoire**

Lorsqu'une carte mémoire est utilisée pour la première fois sur la caméra thermique portable, vous devez d'abord l'initialiser.

Accédez à **Paramètres > Paramètres de l'appareil > Initialisation de l'appareil** pour initialiser la carte mémoire.

# **Mise en garde**

Si la carte mémoire contient des fichiers, assurez-vous qu'ils ont été sauvegardés avant l'initialisation de la carte mémoire. Une fois la carte initialisée, les données et les fichiers ne peuvent pas être récupérés.

# **13.6 À propos de l'étalonnage**

Nous vous recommandons de renvoyer l'appareil pour étalonnage une fois par an. Veuillez également contacter le revendeur local pour obtenir des informations sur les points d'entretien. Pour des services d'étalonnage plus détaillés, veuillez vous reporter à **<https://www.hikmicrotech.com/en/support/calibration-service/>**.

# **Chapitre 14 Annexe**

# <span id="page-70-0"></span>**14.1 Référence d'émissivité des matériaux courants**

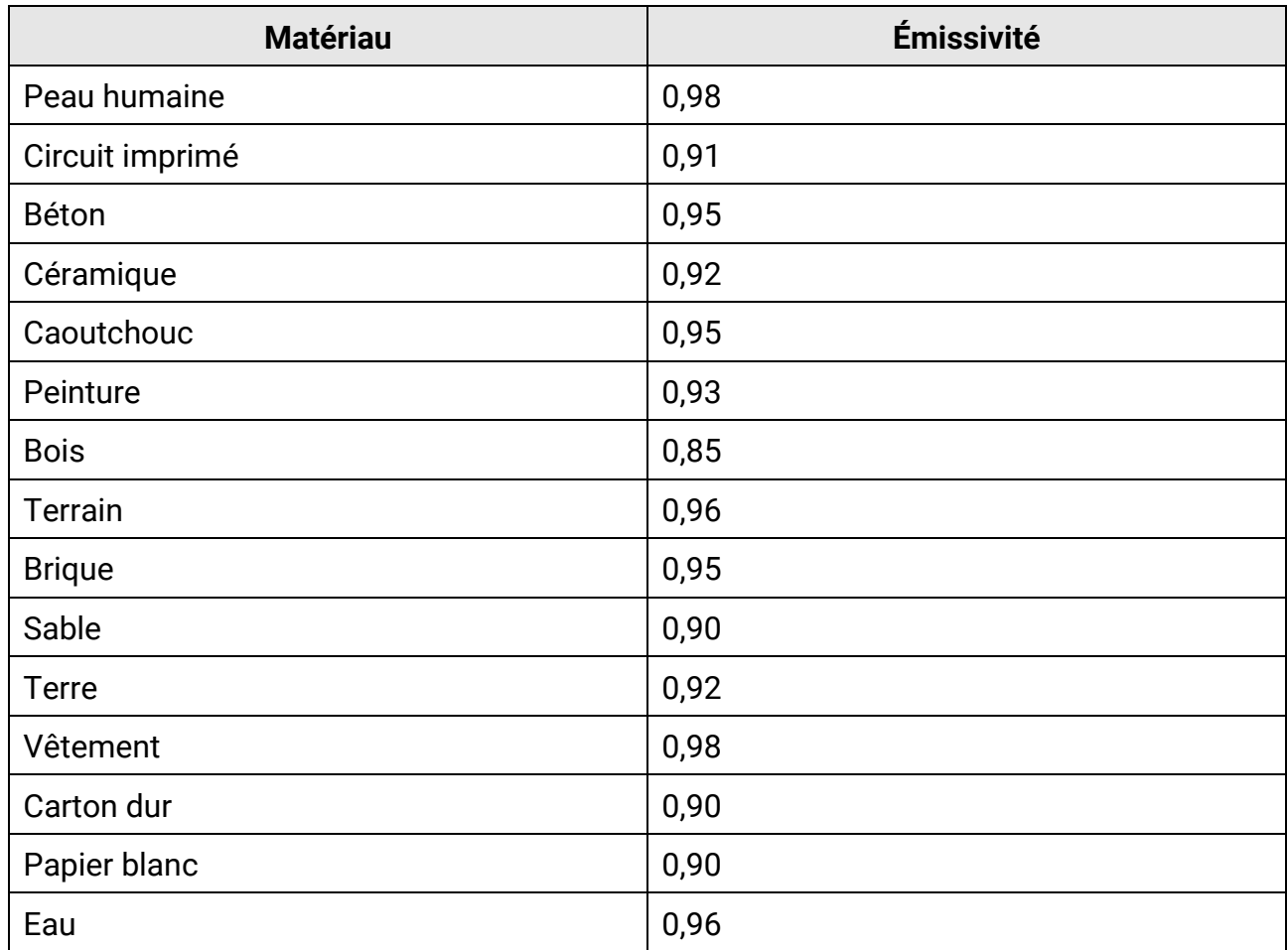

# **14.2 Questions fréquentes**

Scannez le code QR suivant pour accéder à la foire aux questions de l'appareil.

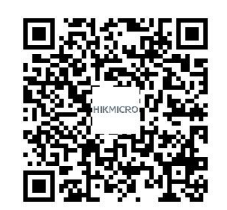

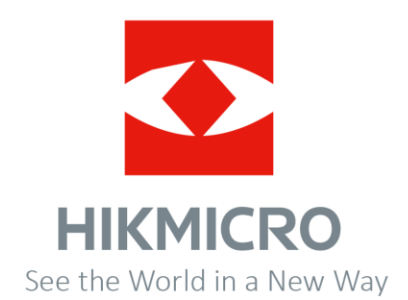